# 無線LANで接続する

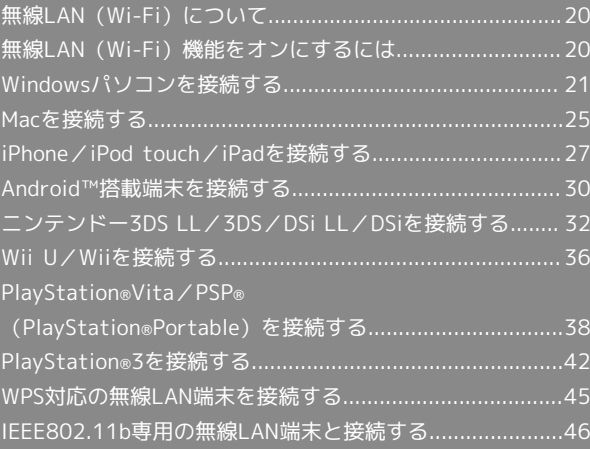

### <span id="page-1-0"></span>概要

本機は802.11 b/g/nの無線LAN規格に対応しており、本機と無線 LAN端末(パソコンやゲーム機など)を無線LANで接続して、デー タ通信ができます。

また、本機はWPS(Wi-Fi Protected Setup)機能に対応してお り、お使いの無線LAN端末がWPS機能に対応している場合には、無 線LANの接続設定を簡単に行うことができます。

WPS機能に対応していない無線LAN端末でも、本機に設定された SSID (ネットワーク名) とセキュリティーキー (WPAキーまたは WEPキー)を入力するだけで簡単に接続することができます。 SSIDとセキュリティーキーについては、「SSIDとセキュリティー キーについて」を参照してください。

ここでは、ニンテンドー3DS、ニンテンドー3DS LL、ニンテンドー DSシリーズ※、Wii、Wii U、PS Vita(PlayStation®Vita)、PSP® (PlayStation®Portable)、PS3®(PlayStation®3)、WPS対応機 器、Windowsパソコン、Macを本機の無線LANにはじめて接続する 場合の操作について説明しています。

※ニンテンドーDSシリーズとは、ニンテンドーDSi LL/DSiの総称 です。

・これらの設定は、はじめて接続するときに行います。いったん設 定したあとは、本機と無線LAN端末の無線LAN機能をオンにする だけで、自動的に接続が再開されます。

**る 無線LAN (Wi-Fi)について** 

### 詳細設定について

必要に応じて、無線LAN機能の詳細設定を変更することもできま す。詳しくは、「LAN Wi-Fi設定を行う」を参照してください。 

同時接続について

本機は無線LAN端末を同時に10台まで接続することができま す。

マルチSSID機能またはインターネットWi-Fi機能がオンのとき は、無線LAN端末は最大9台まで接続できます。

### ■ 無線LAN (Wi-Fi) 利用時のご注意

### セキュリティーについて

セキュリティーを確保するため、お買い上げ時に設定されている SSID (ネットワーク名) とセキュリティーキー (WPAキーまた はWEPキー)を変更してお使いになるようおすすめします。

#### 通信速度について

インターネットWi-Fi機能またはマルチSSID機能をオンにしてい る場合、本機に接続している無線LAN端末の接続数などによって は、最大通信速度が低下する場合があります。

#### Wi-Fi通信規格設定について

無線LAN接続ができない場合、Wi-Fi通信規格設定を変更して接 続をお試しください。詳しくは、「Wi-Fi通信規格を設定する」 を参照してください。

## <span id="page-1-1"></span>無線LAN(Wi-Fi)機能をオンにする には

本機は、電源を入れると自動的にインターネットに接続します。

4G/LTE/3Gで接続する

### $\overline{1}$

電源ボタンを2秒以上長押しする

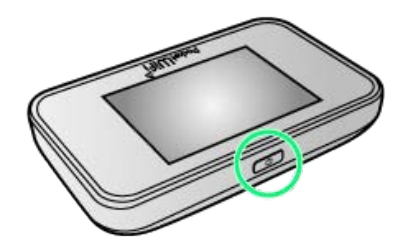

- <mark>※3</mark> 電源が入るとロック画面が表示され、無線LAN機能がオンにな り、自動的にインターネットに接続します。
- ・無線LAN機能がオンになると (e)。 (接続数アイコン) が点灯し、 インターネットに接続すると (インターネット接続中アイコ ン)が点灯します。
- ・本機がスリープモードになると、無線LAN機能がオフになりま す。電源ボタンを押すとスリープモードが解除され、再度無線 LAN機能がオンになります。

# <span id="page-2-0"></span>Windowsパソコンを接続する

Windowsのパソコンと本機を接続してインターネットに接続しま す。

### Windows 8で接続する

画面表示や手順は、Windows 8で、無線LAN設定の暗号化方式が 「WPA」の場合を例にして説明しています。

### $\overline{1}$

#### 電源ボタンを2秒以上長押しする

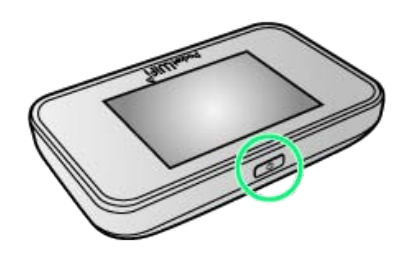

- ※ 電源が入るとロック画面が表示され、無線LAN機能がオンにな り、自動的にインターネットに接続します。
- ・無線LAN機能がオンになると (e)。 (接続数アイコン) が点灯し、 インターネットに接続すると (インターネット接続中アイコ ン)が点灯します。

### $\overline{2}$

- パソコンの無線LAN機能をオンにする
- ・パソコンの無線LAN機能をオンにする方法は機種ごとに異なりま す。各パソコンメーカーに確認してください。

### $\overline{\mathbf{3}}$

画面の右上か右下にポインタを合わせる(タッチパネルの場合は画 面右端からスワイプ) ● チャームで ☆ ● \*il

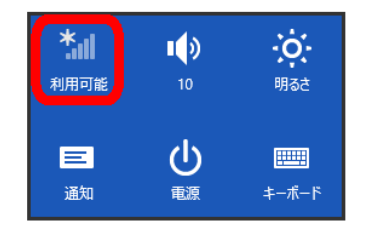

## $\overline{4}$

本機の「SSID」を選択 → 接続

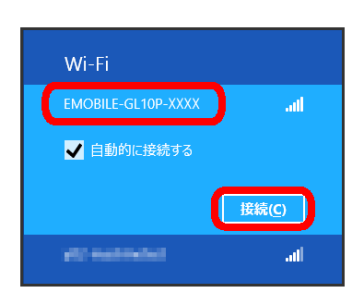

- ・「SSID」については、「SSIDとセキュリティーキーについて」を 参照してください。
- ・本機の「SSID」の設定を変更している場合には、設定している名 称の項目を選択します。
- ・本機の「SSID」が表示されていない場合は、本機の電源ボタンを 押してロック画面を表示し、 (c) (接続数アイコン)が表示され ていることを確認してください。

### $5<sup>1</sup>$

セキュリティーキーを正しく入力 → 次へ

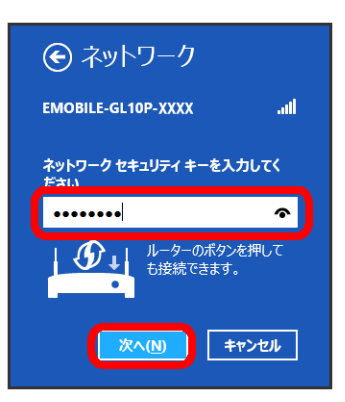

※ 無線LAN接続に成功すると、本機ディスプレイの無線LAN接続 数表示のカウントが1つ増えます(例: 8 → 8 → 8 )。

- ・セキュリティーキーについては、「SSIDとセキュリティーキーに ついて」を参照してください。
- ・PCの共有についての確認メッセージが表示される場合があります が、ここでは設定しません。PCの共有については、Windowsのヘ ルプを参照してください。

### $6<sup>1</sup>$

手順 2 を行い、接続状態の画面で本機の「SSID」が接続されてい ることを確認する

※3 無線LAN接続の設定が完了です。

### Windows 7で接続する

画面表示や手順は、Windows 7で、無線LAN設定の暗号化方式が 「WPA」の場合を例にして説明しています。

### $\overline{1}$

電源ボタンを2秒以上長押しする

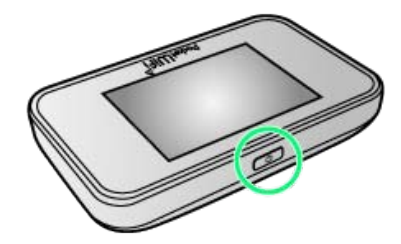

- <mark>※</mark> 電源が入るとロック画面が表示され、無線LAN機能がオンにな り、自動的にインターネットに接続します。
- ・無線LAN機能がオンになると <mark>(ω)。</mark>(接続数アイコン)が点灯し、 インターネットに接続すると (インターネット接続中アイコ ン)が点灯します。

### $\overline{2}$

パソコンの無線LAN機能をオンにする

・パソコンの無線LAN機能をオンにする方法は機種ごとに異なりま す。各パソコンメーカーに確認してください。

### $\overline{\mathbf{3}}$

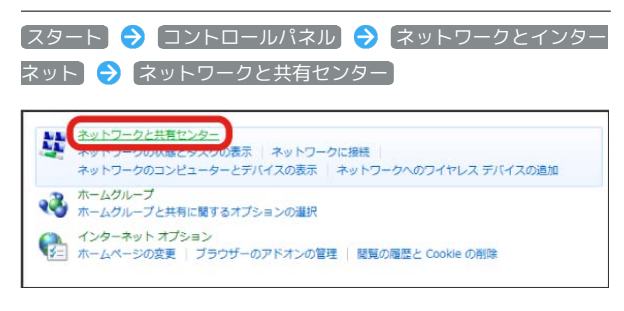

### $\overline{4}$

ネットワークに接続

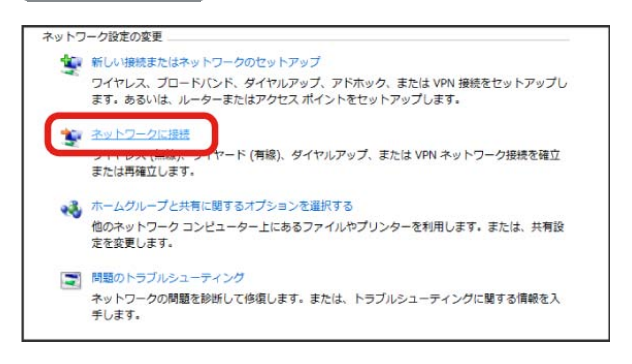

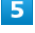

本機の「SSID」を選択 → 接続

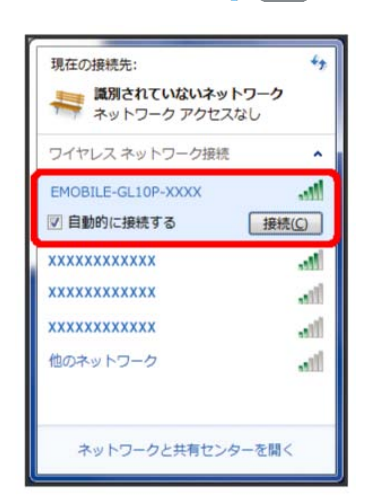

- ・「SSID」については、「SSIDとセキュリティーキーについて」を 参照してください。
- ・本機の「SSID」の設定を変更している場合には、設定している名 称の項目を選択します。
- ・本機の「SSID」が表示されていない場合は、本機の電源ボタンを 押してロック画面を表示し、 (6) (接続数アイコン) が表示され ていることを確認してください。

### $6<sup>1</sup>$

セキュリティーキーを正しく入力 → OK

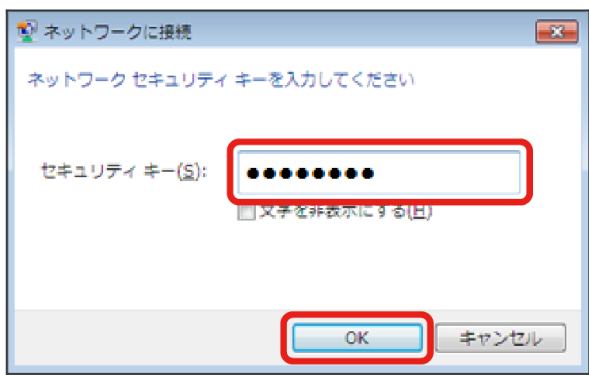

接続に成功すると、本機ディスプレイの無線LAN機器接続数表 示のカウントが1つ増えます(例: | )。

・セキュリティーキーについては、「SSIDとセキュリティーキーに ついて」を参照してください。

## $\overline{7}$

手順 3 から 4 を行い、接続状態の画面で本機の「SSID」が接 続されていることを確認する

※ 無線LAN接続の設定が完了です。

### Windows Vistaで接続する

画面表示や手順は、Windows Vistaで、無線LAN設定の暗号化方式 が「WPA」の場合を例にして説明しています。

### $\overline{1}$

電源ボタンを2秒以上長押しする

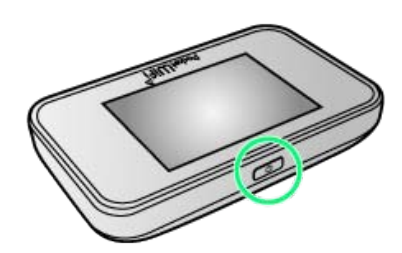

- <mark>※</mark> 電源が入るとロック画面が表示され、無線LAN機能がオンにな り、自動的にインターネットに接続します。
- ・無線LAN機能がオンになると <mark>(@)。</mark>(接続数アイコン)が点灯し、 インターネットに接続すると (インターネット接続中アイコ ン)が点灯します。

### $\overline{2}$

パソコンの無線LAN機能をオンにする

・パソコンの無線LAN機能をオンにする方法は機種ごとに異なりま す。各パソコンメーカーに確認してください。

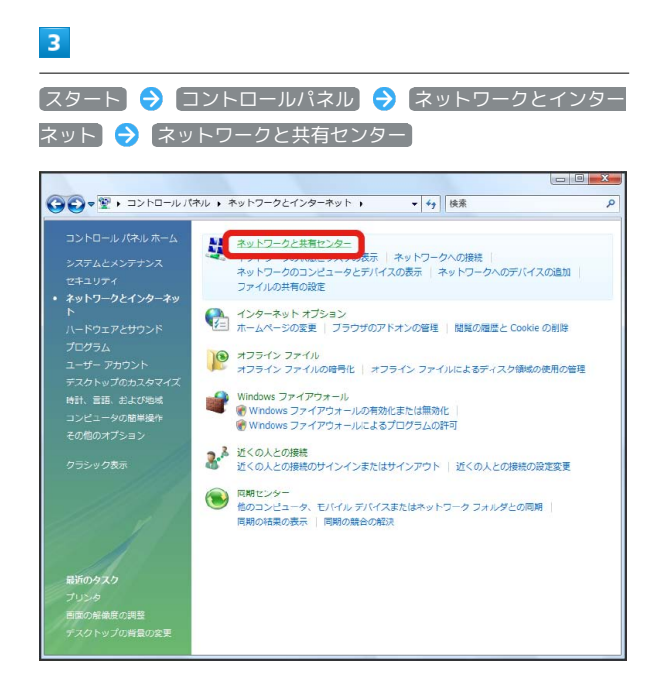

## $\overline{4}$

ネットワークに接続

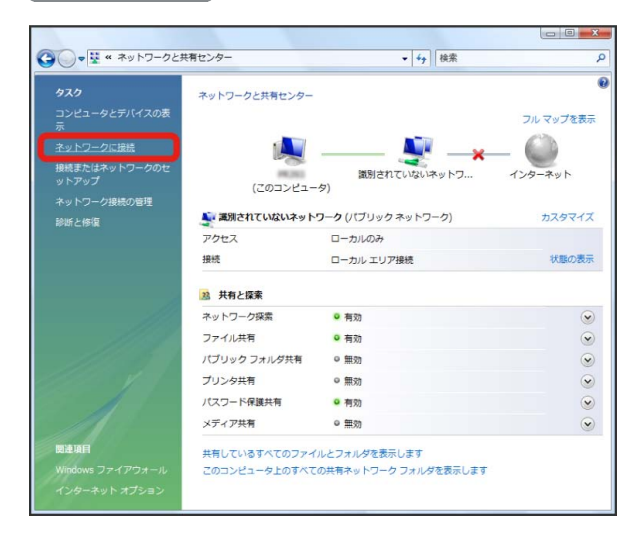

### $\overline{5}$

本機の「SSID」を選択 接続

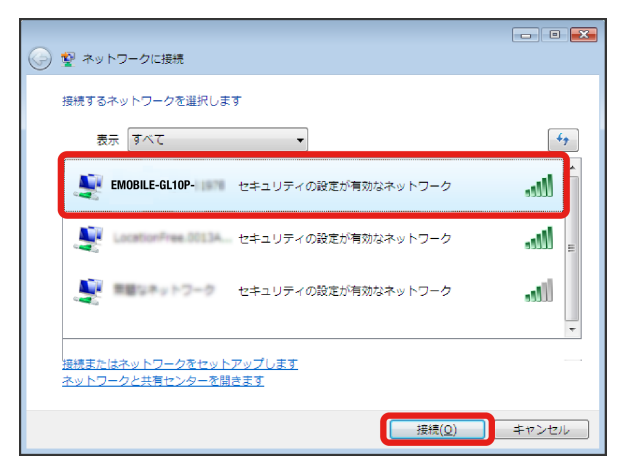

- ・「SSID」については、「SSIDとセキュリティーキーについて」を 参照してください。
- ・本機の「SSID」の設定を変更している場合には、設定している名 称の項目を選択します。
- ・本機の「SSID」が表示されていない場合は、本機の電源ボタンを 押してロック画面を表示し、 (6) (接続数アイコン)が表示され ていることを確認してください。

6

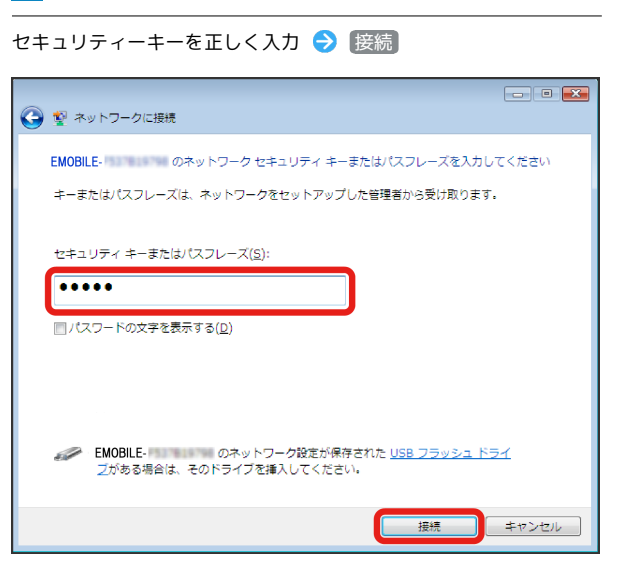

・セキュリティーキーについては、「SSIDとセキュリティーキーに ついて」を参照してください。

### $\overline{7}$

閉じる

接続に成功すると、本機ディスプレイの無線LAN機器接続数表 示のカウントが1つ増えます(例: 3) ● (3)。

## $\overline{\mathbf{8}}$

手順 3 から 4 を行い、接続状態の画面で本機の「SSID」が接 続されていることを確認する

※ 無線LAN接続の設定が完了です。

### Windows XPで接続する

画面表示や手順は、Windows XPで、無線LAN設定の暗号化方式が 「WPA」の場合を例にして説明しています。

### $\blacksquare$

電源ボタンを2秒以上長押しする

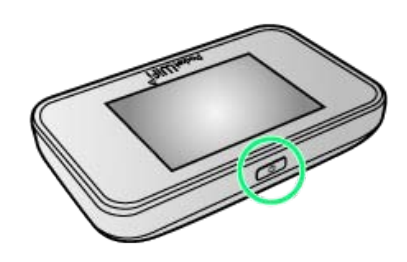

- <mark>※3</mark> 電源が入るとロック画面が表示され、無線LAN機能がオンにな り、自動的にインターネットに接続します。
- ・無線LAN機能がオンになると <mark>(@)。</mark>(接続数アイコン)が点灯し、 インターネットに接続すると (6) (インターネット接続中アイコ ン)が点灯します。

### $\overline{2}$

パソコンの無線LAN機能をオンにする

・パソコンの無線LAN機能をオンにする方法は機種ごとに異なりま す。各パソコンメーカーに確認してください。

## $\overline{\mathbf{3}}$

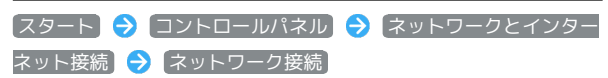

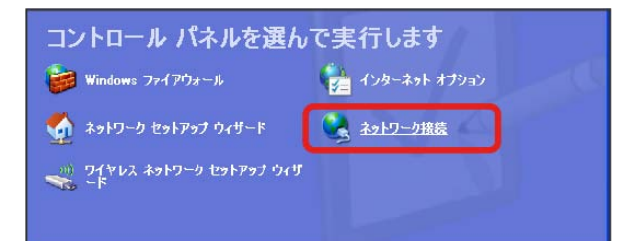

### $\overline{4}$

「ワイヤレス ネットワーク接続 | → 「ネットワークタスク」から 利用できるワイヤレス ネットワークの表示

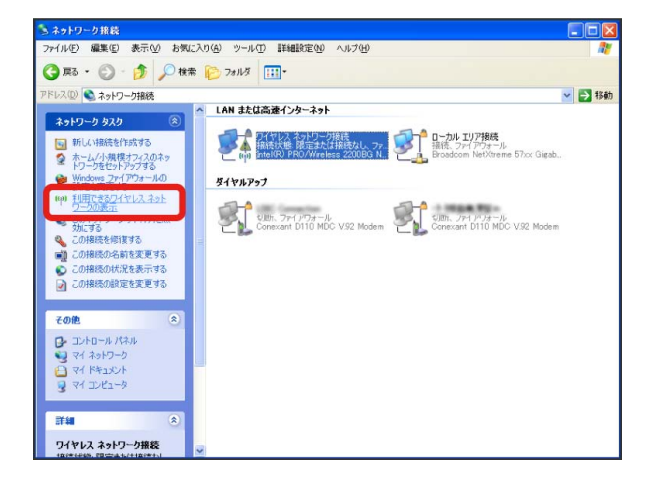

### $5<sub>5</sub>$

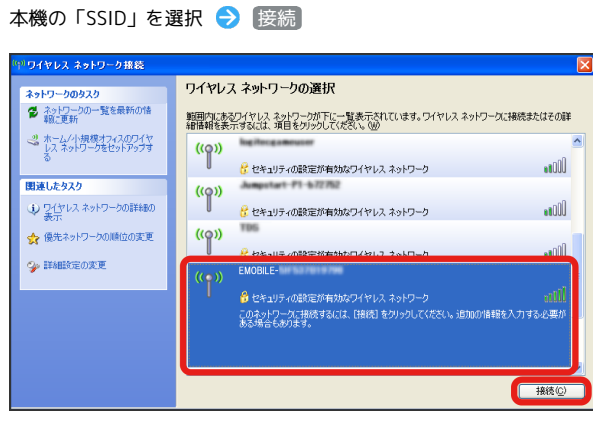

- ・「SSID」については、「SSIDとセキュリティーキーについて」を 参照してください。
- ・本機の「SSID」の設定を変更している場合には、設定している名 称の項目を選択します。
- ・本機の「SSID」が表示されていない場合は、本機の電源ボタンを 押してロック画面を表示し、 () (接続数アイコン)が表示され ていることを確認してください。

## $6\overline{6}$

セキュリティーキーを「ネットワーク キー」、「ネットワーク キーの確認入力」に正しく入力● 接続

### ワイヤレス ネットワーク接続 キーを入力して[接続]をクリックしてください。 **BERKERKER** ネットワーク キー(K): ネットワーク キーの確認入力(0): | \*\*\*\*\*\*\*\*\*\* ■ 接続© ■ エキャンセル

接続に成功すると、本機ディスプレイの無線LAN機器接続数表 示のカウントが1つ増えます(例: )。

・セキュリティーキーについては、「SSIDとセキュリティーキーに ついて」を参照してください。

### $\overline{7}$

手順 3 から 4 を行い、接続状態の画面で本機の「SSID」が接 続されていることを確認する

SHAN 無線LAN接続の設定が完了です。

■ SSID (ネットワーク名)、セキュリティー キー (WPAキーまたはWEPキー) について

SSIDとセキュリティーキーについては、「SSIDとセキュリ ティーキーについて」を参照してください。これらを変更してい る場合には、設定しているSSID、セキュリティーキーを利用して ください。

本機の工場出荷時状態におけるSSIDは、「EMOBILE-GL10P-」 で始まる英数字で表示されます。お客様が変更されない限り、他 の表示のネットワークは近隣から送信されてくる無線LAN電波で すので接続しないよう注意してください。

# <span id="page-6-0"></span>Macを接続する

Macと本機を接続してインターネットに接続します。

Macを接続する

画面表示や手順は、Mac OS X 10.8で、無線LAN設定の暗号化方式 が「WPA」の場合を例にして説明しています。

## $\overline{1}$

電源ボタンを2秒以上長押しする

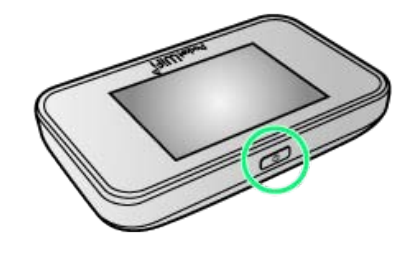

- ※ 電源が入るとロック画面が表示され、無線LAN機能がオンにな り、自動的にインターネットに接続します。
- ・無線LAN機能がオンになると (e)。 (接続数アイコン) が点灯し、 インターネットに接続すると () (インターネット接続中アイコ ン)が点灯します。

# $\overline{2}$

アップルメニューから システム環境設定... → ネットワーク

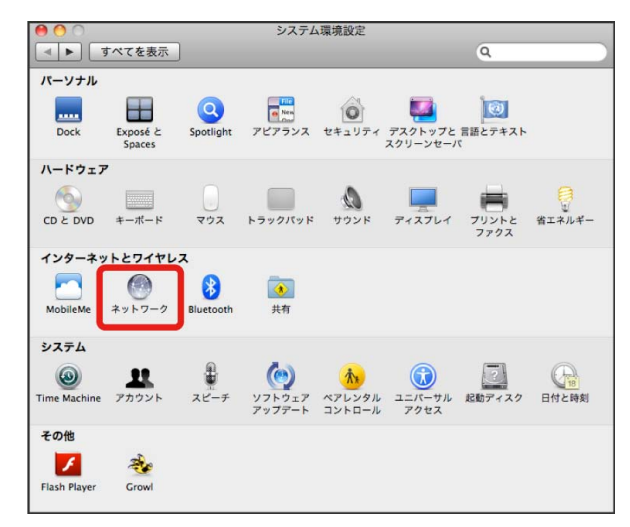

# $\overline{\mathbf{3}}$

### **Wi-Fi → Wi-Fiを入にする** ネットワーク **4 ト すべてを表示**  $\sqrt{a}$ ネットワーク環境: |  $\left\vert \cdot \right\rangle$  $\bullet$  Ethernet  $\langle \cdot \cdot \rangle$ ■ Wi-Fi を入にする 我说: 切  $\bullet^{\scriptscriptstyle{\mathrm{(Wl-1)}}}_{\scriptscriptstyle{\mathrm{(V)}}}$ **THEMIN** ネットワーク名: [Wi-Fi:切  $\ddot{\tau}$ ■新しいネットワークに接続することを確認 Bluetooth PAN 「ネビレバヤフ」「ノーン」に関数を学びしここに解説の<br>接続したことのあるネットワークに自動的に接続されます。<br>接続したことのあるネットワークに接続できない場合は、<br>新しいネットワークに業務する前に確認メッセージがあぶ<br>されます。 ■メニューパーに Wi-Fi の状況を表示 | 詳細... (?)  $+ \ - \ | \Phi^{\pi} |$ ■■ 変更できないようにするにはカギをクリックします。 <u>アシスタント...</u> | 元に戻す | | 適用

**※ Macの無線LAN機能がオンになります。** 

 $\overline{4}$ 

「ネットワーク名」のプルダウンリストから本機の「SSID」を選択

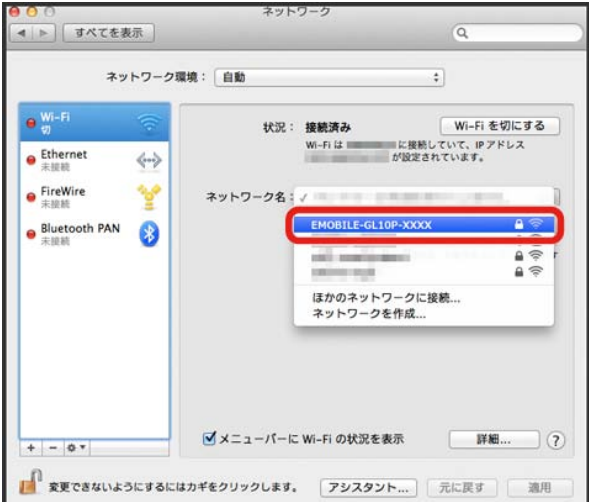

- ・「SSID」については、「SSIDとセキュリティーキーについて」を 参照してください。
- ・本機の「SSID」の設定を変更している場合には、設定している名 称の項目を選択します。
- ・本機の「SSID」が表示されていない場合は、本機の電源ボタンを 押してロック画面を表示し、 (5) (接続数アイコン) が表示され ていることを確認してください。

## $5\overline{5}$

セキュリティーキーを「パスワード」に正しく入力 ● 「このネッ トワークを記憶」をクリックしてチェックマークを付ける ● 接 続

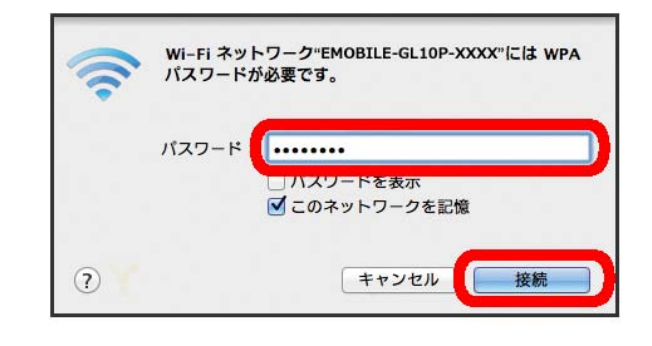

接続に成功すると、本機ディスプレイの無線LAN機器接続数表 示のカウントが1つ増えます(例: 8 → 8 → 8 )。

・セキュリティーキーについては、「SSIDとセキュリティーキーに ついて」を参照してください。

 $6$ 

「ネットワーク名」が本機の「SSID」に、「状況」が「接続済み」 になっていることを確認する

※3 無線LAN接続の設定が完了です。

■ SSID (ネットワーク名)、セキュリティー キー(WPAキーまたはWEPキー)について

SSIDとセキュリティーキーについては、「SSIDとセキュリ ティーキーについて」を参照してください。これらを変更してい る場合には、設定しているSSID、セキュリティーキーを利用して ください。

本機の工場出荷時状態におけるSSIDは、「EMOBILE-GL10P-」 で始まる英数字で表示されます。お客様が変更されない限り、他 の表示のネットワークは近隣から送信されてくる無線LAN電波で すので接続しないよう注意してください。

# <span id="page-8-0"></span>iPhone/iPod touch/iPadを接続す る

iPhone/iPod touch/iPadと本機を接続してインターネットに接続 します。

### iPhone/iPod touchを接続する

画面表示や手順は、iPhoneで、無線LAN設定の暗号化方式が 「WPA」の場合を例にして説明しています。

### $\overline{1}$

電源ボタンを2秒以上長押しする

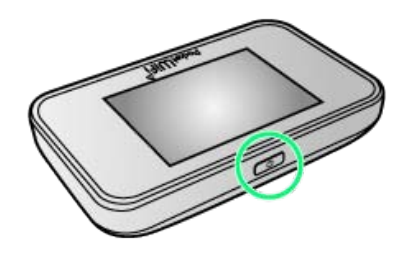

※ 電源が入るとロック画面が表示され、無線LAN機能がオンにな り、自動的にインターネットに接続します。

・無線LAN機能がオンになると <mark>(ω)。</mark>(接続数アイコン)が点灯し、 インターネットに接続すると (インターネット接続中アイコ ン)が点灯します。

SoftBank >

 $\rightarrow$ 

## $\overline{2}$

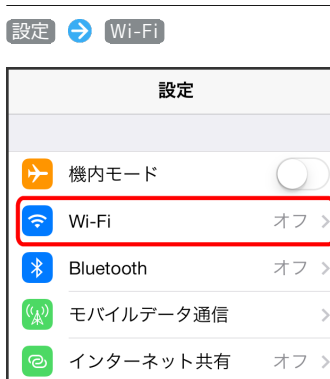

 $\begin{array}{c} \bullet \\ \bullet \\ \end{array}$  +r  $\cup$   $\triangleright$ 

■ 通知センター

### $\overline{3}$

Wi-Fiをオンにする

く設定 Wi-Fi Wi-Fi Wi-Fiをオンにすると位置情報の正確性が向上

**※**iPhone/iPod touchの無線LAN機能がオンになります。

### $\overline{4}$

「ネットワークを選択...」リストから本機の「SSID」をタップ

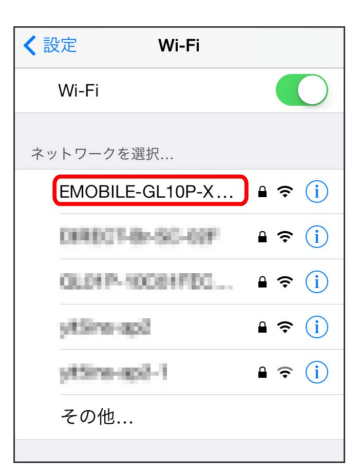

- ・「SSID」については、「SSIDとセキュリティーキーについて」を 参照してください。
- ・本機の「SSID」の設定を変更している場合には、設定している名 称の項目をタップします。
- ・本機の「SSID」が表示されていない場合は、本機の電源ボタンを 押してロック画面を表示し、 () (接続数アイコン)が表示され ていることを確認してください。

### $5\overline{5}$

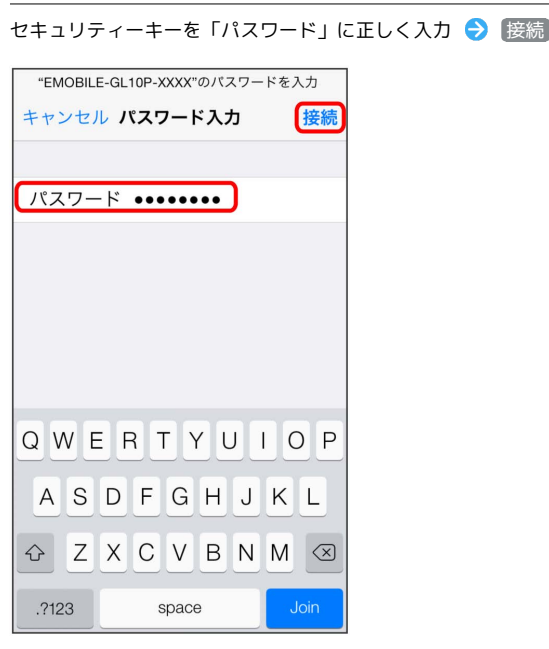

<mark>※3</mark> 接続に成功すると、本機ディスプレイの無線LAN機器接続数表 示のカウントが1つ増えます(例: )。

・セキュリティーキーについては、「SSIDとセキュリティーキーに ついて」を参照してください。

## $6\phantom{.}6$

本機の「SSID」にチェックアイコンが表示されていることを確認す る

※3 無線LAN接続の設定が完了です。

### iPadを接続する

画面表示や手順は、無線LAN設定の暗号化方式が「WPA」の場合を 例にして説明しています。

## $\boxed{1}$

電源ボタンを2秒以上長押しする

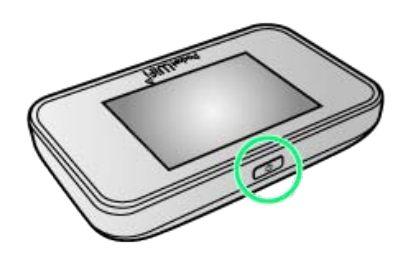

- ※3 電源が入るとロック画面が表示され、無線LAN機能がオンにな り、自動的にインターネットに接続します。
- ・無線LAN機能がオンになると <mark>(ω)。</mark>(接続数アイコン)が点灯し、 インターネットに接続すると (インターネット接続中アイコ ン)が点灯します。

### $\overline{2}$

設定 > Wi-Fi

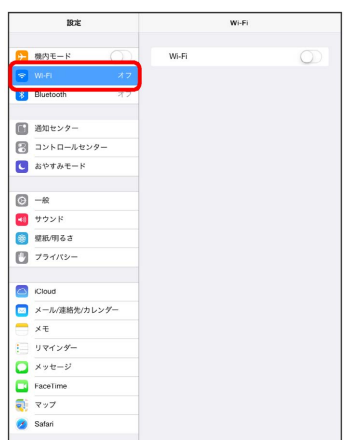

## $\overline{3}$

#### Wi-Fiをオンにする

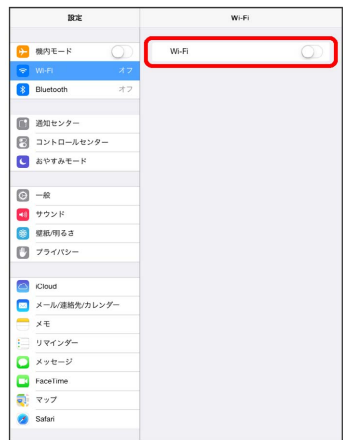

**※3** iPadの無線LAN機能がオンになります。

### $\overline{4}$

### 「ネットワークを選択...」リストから本機の「SSID」をタップ

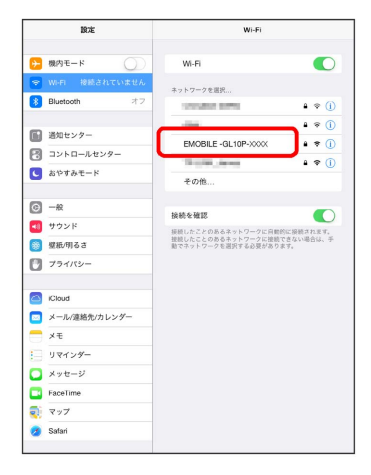

- ・「SSID」については、「SSIDとセキュリティーキーについて」を 参照してください。
- ・本機の「SSID」の設定を変更している場合には、設定している名 称の項目をタップします。
- ・本機の「SSID」が表示されていない場合は、本機の電源ボタンを 押してロック画面を表示し、 (c) (接続数アイコン) が表示され ていることを確認してください。

### $\overline{5}$

セキュリティーキーを「パスワード」に正しく入力 → 接続

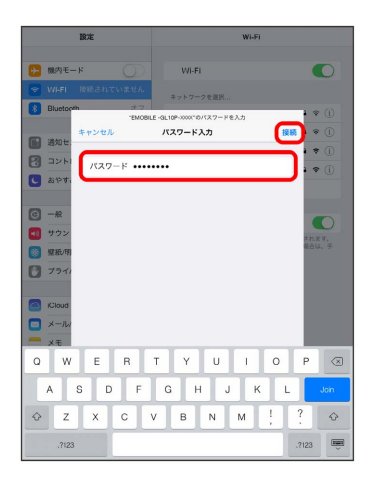

<mark>※</mark> 接続に成功すると、本機ディスプレイの無線LAN機器接続数表 示のカウントが1つ増えます(例: | ) ● | 2)。

・セキュリティーキーについては、「SSIDとセキュリティーキーに ついて」を参照してください。

### $6<sup>1</sup>$

本機の「SSID」にチェックアイコンが表示されていることを確認す る

※ 無線LAN接続の設定が完了です。

■ SSID (ネットワーク名)、セキュリティー キー(WPAキーまたはWEPキー)について

SSIDとセキュリティーキーについては、「SSIDとセキュリ ティーキーについて」を参照してください。これらを変更してい る場合には、設定しているSSID、セキュリティーキーを利用して ください。

本機の工場出荷時状態におけるSSIDは、「EMOBILE-GL10P-」 で始まる英数字で表示されます。お客様が変更されない限り、他 の表示のネットワークは近隣から送信されてくる無線LAN電波で すので接続しないよう注意してください。

<span id="page-11-0"></span>一般的なAndroid™搭載端末と本機を接続してインターネットに接続 します。

### Android™搭載端末を接続する

画面表示や手順は、Android™ 4.1で、無線LAN設定の暗号化方式が 「WPA」の場合を例にして説明しています。その他の暗号化方式の 場合は、一部の操作および画面が異なります。

お使いのAndroid™搭載端末によって操作が異なる場合があります。 詳しくはお使いのAndroid™搭載端末の取扱説明書を参照してくださ い。

### $\overline{\mathbf{1}}$

電源ボタンを2秒以上長押しする

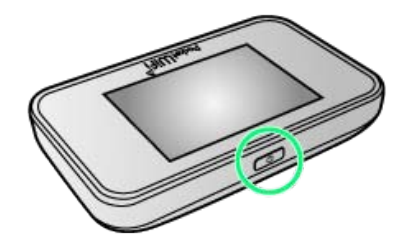

<mark>※</mark> 電源が入るとロック画面が表示され、無線LAN機能がオンにな り、自動的にインターネットに接続します。

・無線LAN機能がオンになると <mark>(ω)。</mark>(接続数アイコン)が点灯し、 インターネットに接続すると (インターネット接続中アイコ ン)が点灯します。

### $\overline{2}$

Android™搭載端末のホーム画面で 設定

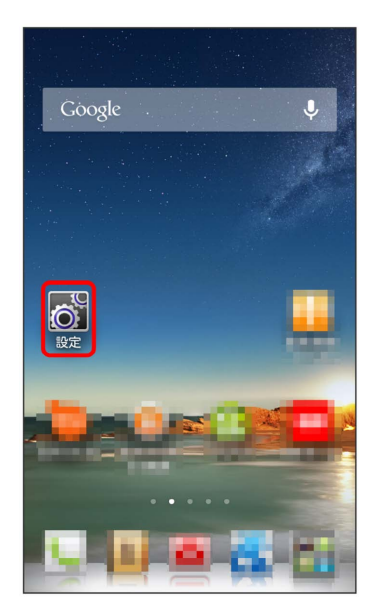

## $\overline{\mathbf{3}}$

「無線とネットワーク」欄の Wi-Fi

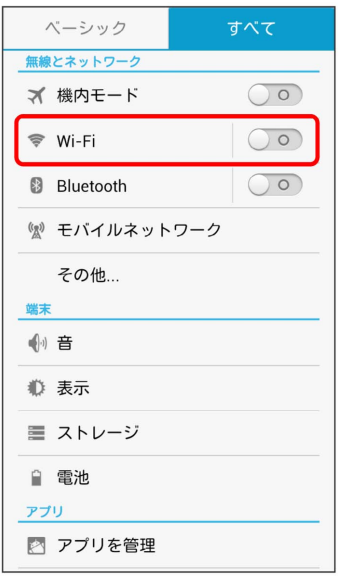

## $\overline{4}$

### Wi-Fiをオンにする

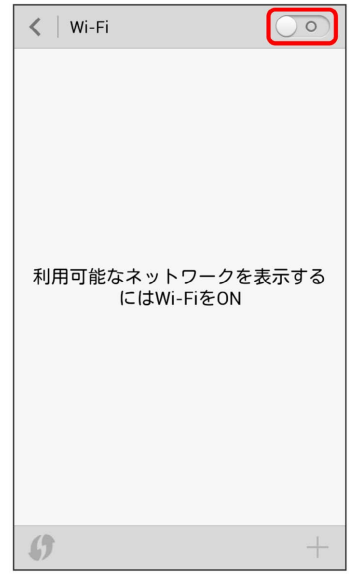

### <mark>※</mark> Android™搭載端末の無線LAN機能がオンになります。

### $5<sub>5</sub>$

### 本機の「SSID」をタップ

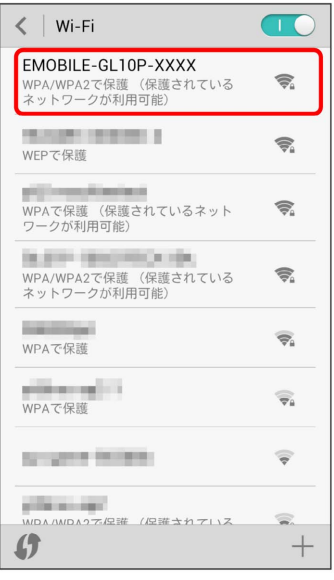

- ・「SSID」については、「SSIDとセキュリティーキーについて」を 参照してください。
- ・本機の「SSID」の設定を変更している場合には、設定している名 称の項目をタップします。
- ・本機の「SSID」が表示されていない場合は、本機の電源ボタンを 押してロック画面を表示し、(b) (接続数アイコン)が表示され ていることを確認してください。

### $6$

### セキュリティーキーを「パスワード」に入力● 接続

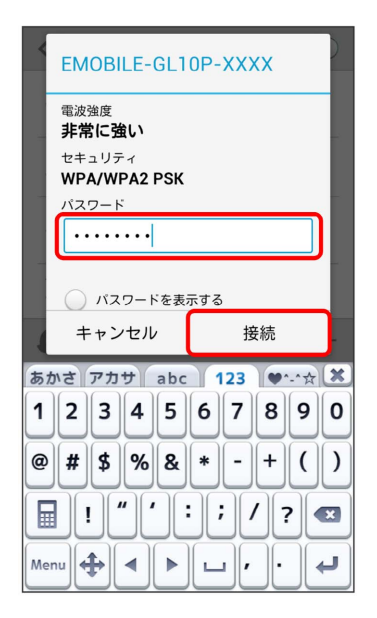

接続に成功すると、本機ディスプレイの無線LAN機器接続数表 示のカウントが1つ増えます(例: )。

・セキュリティーキーについては、「SSIDとセキュリティーキーに ついて」を参照してください。

### $\overline{7}$

本機の「SSID」が接続済みになっていることを確認する

## ■ SSID (ネットワーク名)、セキュリティー キー(WPAキーまたはWEPキー)について

SSIDとセキュリティーキーについては、「SSIDとセキュリ ティーキーについて」を参照してください。これらを変更してい る場合には、設定しているSSID、セキュリティーキーを利用して ください。

本機の工場出荷時状態におけるSSIDは、「EMOBILE-GL10P-」 で始まる英数字で表示されます。お客様が変更されない限り、他 の表示のネットワークは近隣から送信されてくる無線LAN電波で すので接続しないよう注意してください。

## <span id="page-13-0"></span>ニンテンドー3DS LL/3DS/DSi LL /DSiを接続する

ニンテンドー3DS LL/3DS/DSi LL/DSiと本機を接続してイン ターネットに接続します。

接続方法については、当社で検証・確認をしています。掲載内容に ついて任天堂へのお問い合わせはご遠慮ください。

### ニンテンドー3DS LL/3DSを接続する

画面表示や手順は、無線LAN設定の暗号化方式が「WPA」の場合を 例にして説明しています。その他の暗号化方式の場合は、一部の操 作および画面が異なります。詳しくは、ニンテンドー3DS LL/3DS の取扱説明書などを参照してください。

### $\vert$  1

電源ボタンを2秒以上長押しする

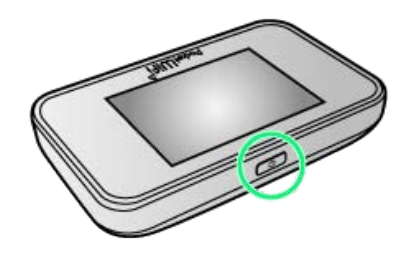

- <mark>※</mark> 電源が入るとロック画面が表示され、無線LAN機能がオンにな り、自動的にインターネットに接続します。
- ・無線LAN機能がオンになると (e)。 (接続数アイコン) が点灯し、 インターネットに接続すると (インターネット接続中アイコ ン)が点灯します。

### $\overline{2}$

ニンテンドー3DSメニューから、 本体設定 → はじめる → インターネット設定

※ 「インターネット設定」画面が表示されます。

## $3<sup>1</sup>$

インターネット接続設定

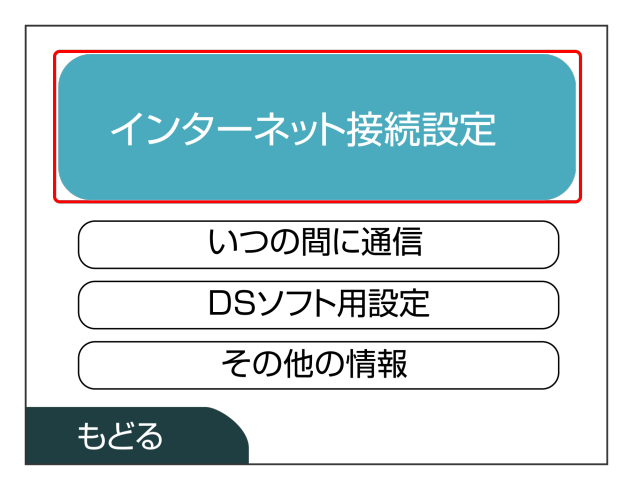

# 接続先の登録 接続先の登録 接続先 接続先 接続先 2 З 1

# $5<sup>5</sup>$

もどる

 $\overline{4}$ 

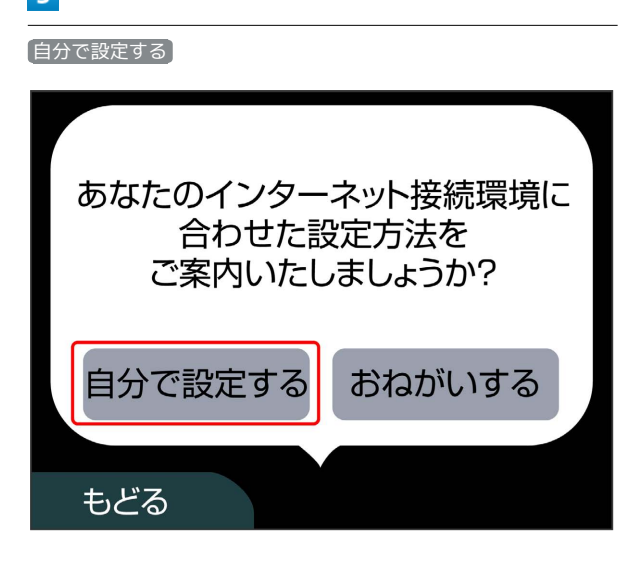

6

アクセスポイントを検索

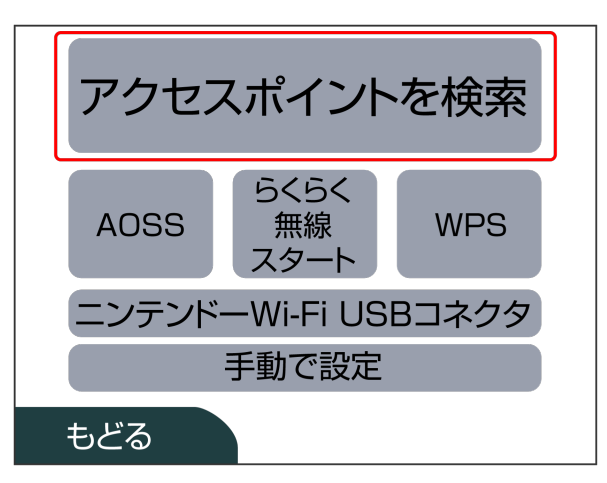

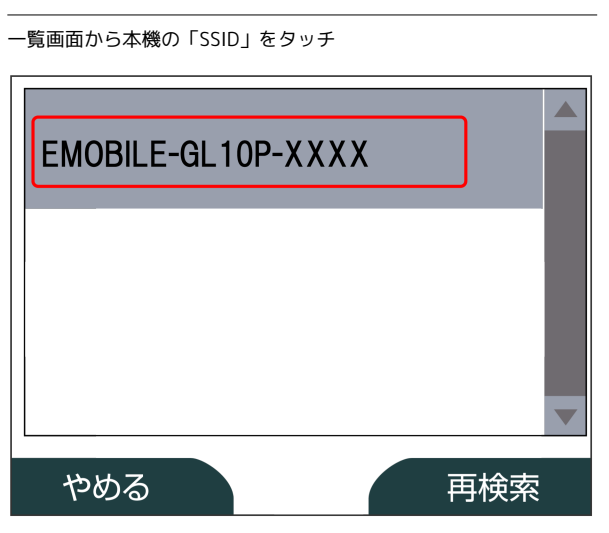

- ・「SSID」については、「SSIDとセキュリティーキーについて」を 参照してください。
- ・本機の「SSID」の設定を変更している場合には、設定している名 称の項目をタッチします。
- ・本機の「SSID」が表示されていない場合は、本機の電源ボタンを 押してロック画面を表示し、 (c) (接続数アイコン)が表示され ていることを確認してください。

 $\overline{\mathbf{8}}$ 

セキュリティーキーを正しく入力 → 決定

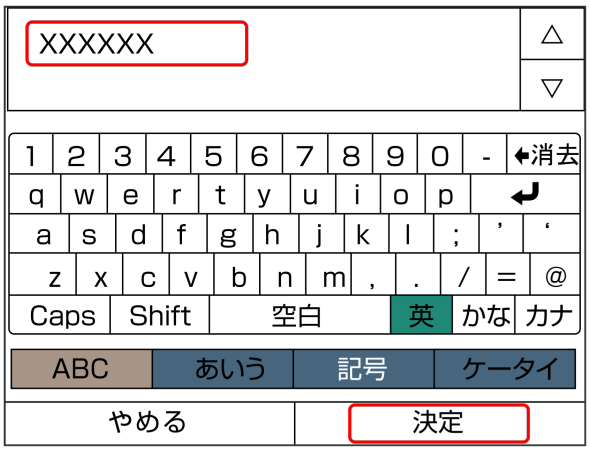

・セキュリティーキーについては、「SSIDとセキュリティーキーに ついて」を参照してください。

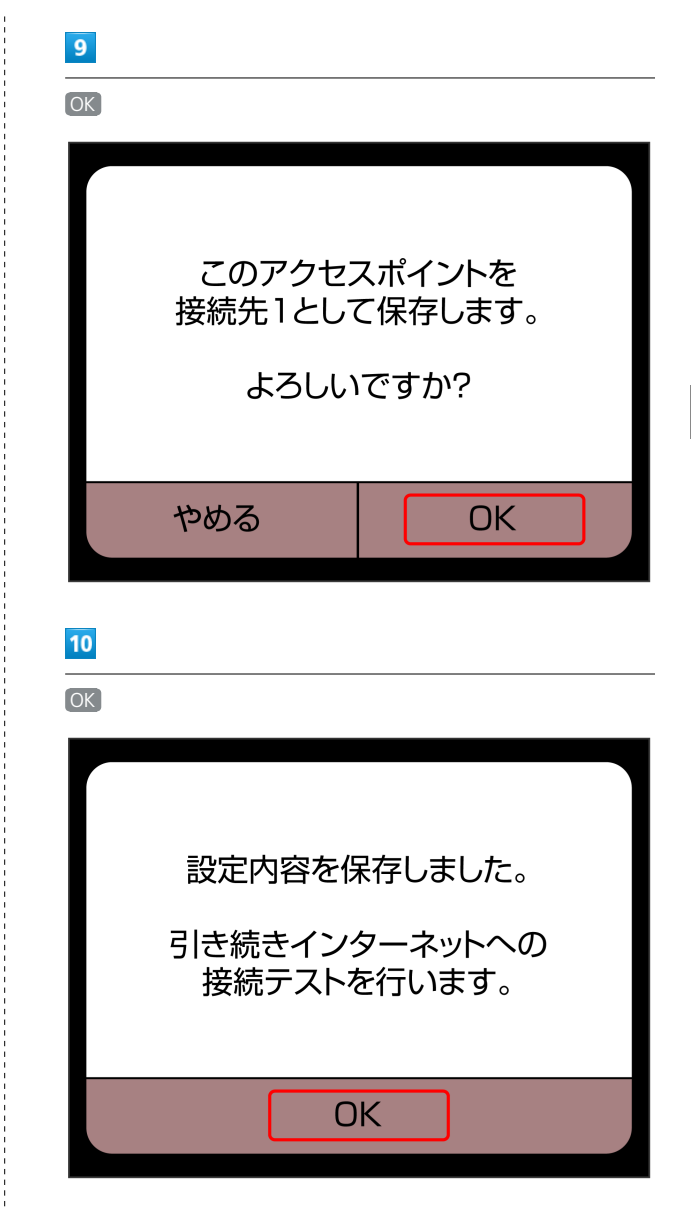

<mark>※</mark> 接続テストが始まります。「接続テストに成功しました!」が 表示されたら、 OK をタッチして設定完了です。接続に成功する と、本機ディスプレイの無線LAN機器接続数表示のカウントが1つ増 えます (例: 3 ● 3 3 。

## ニンテンドーDSi LL/DSiを接続する

画面表示や手順は、無線LAN設定の暗号化方式が「WPA」の場合を 例にして説明しています。その他の暗号化方式の場合は、一部の操 作および画面が異なります。詳しくは、ニンテンドーDSi LL/DSiの 取扱説明書などを参照してください。

### $\boxed{1}$

電源ボタンを2秒以上長押しする

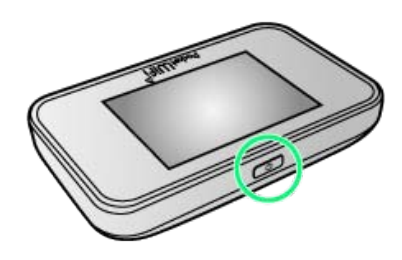

<mark>※3</mark> 電源が入るとロック画面が表示され、無線LAN機能がオンにな り、自動的にインターネットに接続します。

・無線LAN機能がオンになると <mark>(e)。</mark>(接続数アイコン)が点灯し、 インターネットに接続すると (インターネット接続中アイコ ン)が点灯します。

## $\overline{2}$

ニンテンドーDSiメニュー画面から [本体設定]

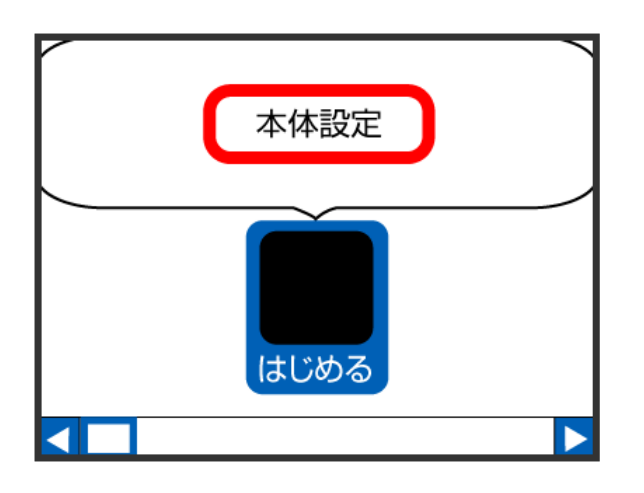

### $3<sup>1</sup>$

インターネット

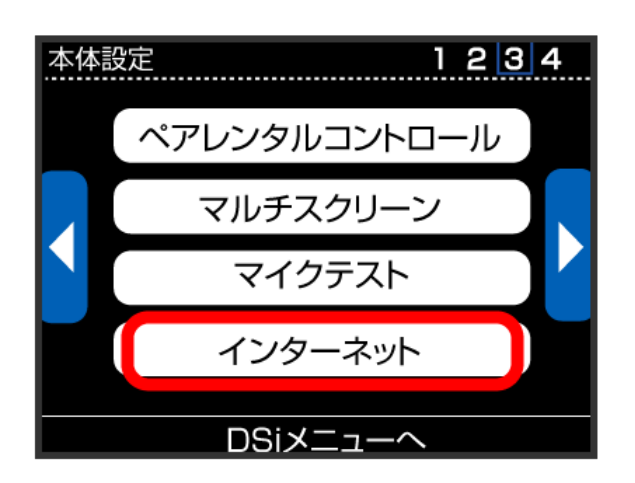

# $\overline{4}$

接続設定

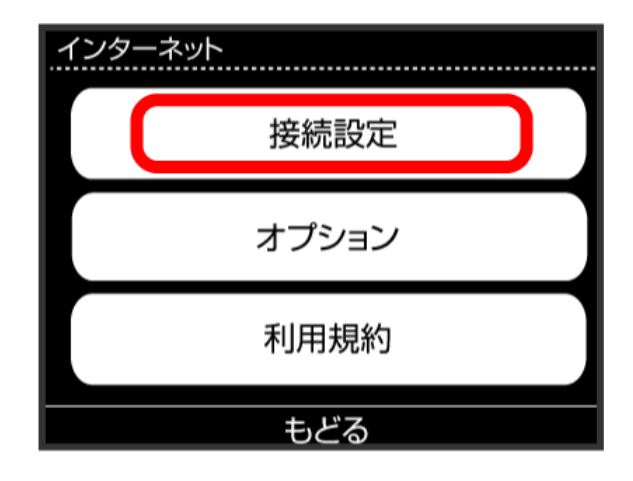

# $5<sup>5</sup>$

上級者設定

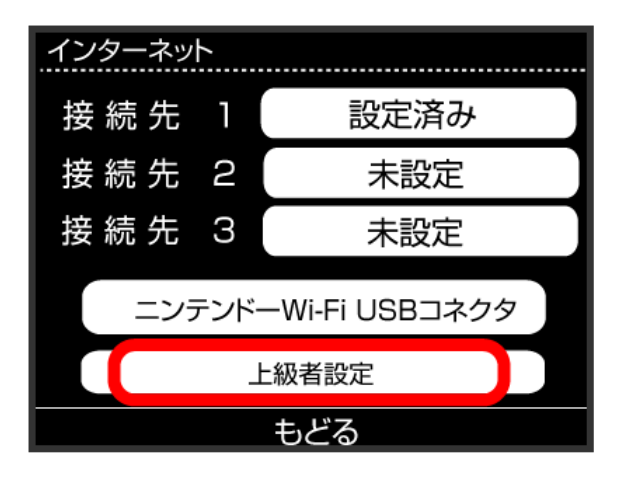

# $6$

未設定 と表示されている接続先の1つをタッチ

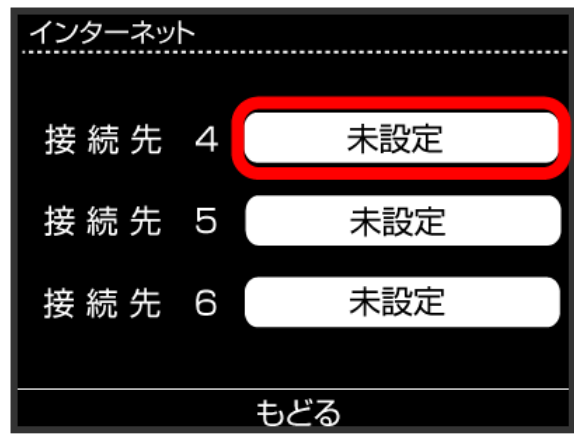

# アクセスポイントを検索 接続先4 アクセスポイントを検索 らくらく無線 **AOSS WPS** スタート 手動で設定

もどる

## $\overline{\mathbf{8}}$

一覧画面から本機の「SSID」をタッチ

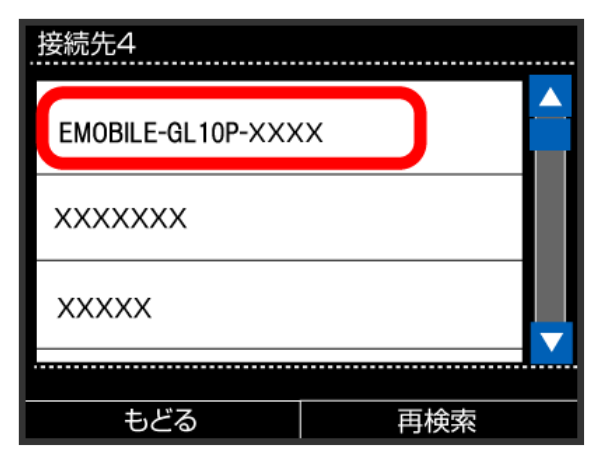

- ・「SSID」については、「SSIDとセキュリティーキーについて」を 参照してください。
- ・本機の「SSID」の設定を変更している場合には、設定している名 称の項目をタッチします。
- ・本機の「SSID」が表示されていない場合は、本機の電源ボタンを 押してロック画面を表示し、 (b) (接続数アイコン)が表示され ていることを確認してください。

# $9$

### セキュリティーキーを正しく入力し、 OK

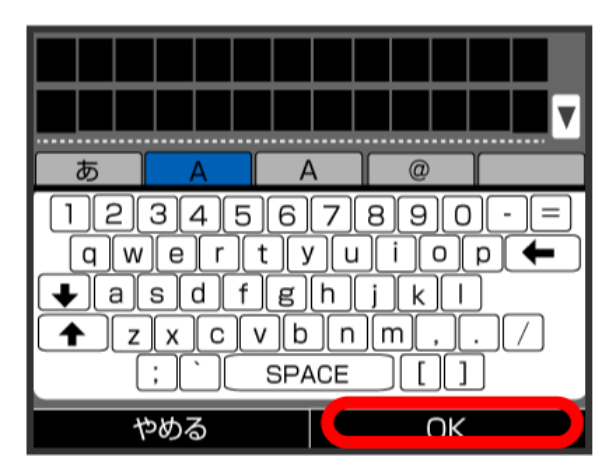

・セキュリティーキーについては、「SSIDとセキュリティーキーに ついて」を参照してください。

## $10$

### OK

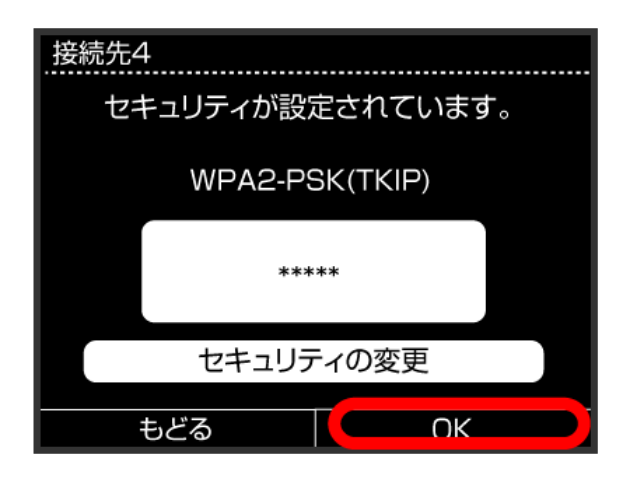

## $11$

O<sub>K</sub>

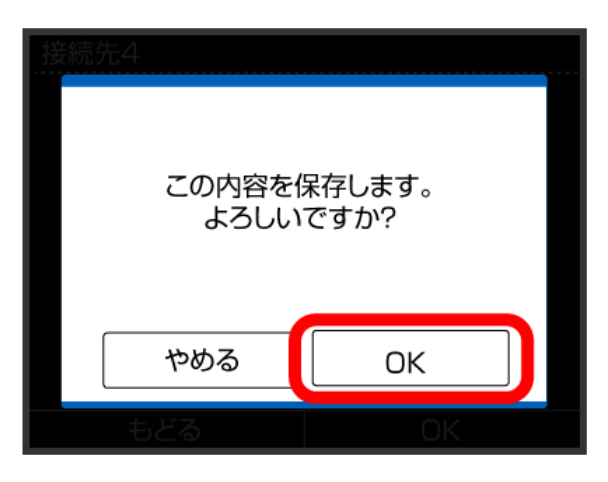

※3 接続テストが始まります。「接続に成功しました。」が表示さ れたら設定完了です。接続に成功すると、本機ディスプレイの無線 LAN機器接続数表示のカウントが1つ増えます(例: | )。

35

■ SSID (ネットワーク名)、セキュリティー キー(WPAキーまたはWEPキー)について

SSIDとセキュリティーキーについては、「SSIDとセキュリ ティーキーについて」を参照してください。これらを変更してい る場合には、設定しているSSID、セキュリティーキーを利用して ください。

本機の工場出荷時状態におけるSSIDは、「EMOBILE-GL10P-」 で始まる英数字で表示されます。お客様が変更されない限り、他 の表示のネットワークは近隣から送信されてくる無線LAN電波で すので接続しないよう注意してください。

## <span id="page-17-0"></span>Wii U/Wiiを接続する

Wii U/Wiiと本機を接続してインターネットに接続します。 接続方法については、当社で検証・確認をしています。掲載内容に ついて任天堂へのお問い合わせはご遠慮ください。

### Wii Uを接続する

画面表示や手順は、無線LAN設定の暗号化方式が「WPA」の場合を 例にして説明しています。その他の暗号化方式の場合は、一部の操 作および画面が異なります。詳しくは、Wii Uの取扱説明書などを参 照してください。

### $\vert$  1

電源ボタンを2秒以上長押しする

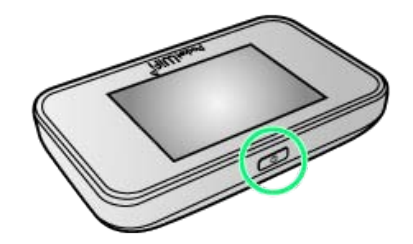

※ 電源が入るとロック画面が表示され、無線LAN機能がオンにな り、自動的にインターネットに接続します。

・無線LAN機能がオンになると (e)。 (接続数アイコン) が点灯し、 インターネットに接続すると (シ) (インターネット接続中アイコ ン)が点灯します。

### $\vert$  2

Wii Uメニュー画面から Wii U本体設定

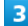

インターネット

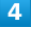

インターネットに接続する

※ アクセスポイントの検索を開始します。

### 5

一覧画面から本機の「SSID」を選択

- ・「SSID」については、「SSIDとセキュリティーキーについて」を 参照してください。
- ・本機の「SSID」の設定を変更している場合には、設定している名 称の項目を選択します。
- ・本機の「SSID」が表示されていない場合は、本機の電源ボタンを 押してロック画面を表示し、(b)。(接続数アイコン)が表示され ていることを確認してください。

### $6\overline{6}$

※2 接続テストが始まります。「接続テストに成功しました。 」が表示されたら設定完了です。接続に成功すると、本機ディ スプレイの無線LAN機器接続数表示のカウントが1つ増えます  $(\mathcal{B}:\mathbb{R}\rightarrow\mathbb{R})$ 。

・セキュリティーキーについては、「SSIDとセキュリティーキーに ついて」を参照してください。

### $\overline{7}$

**OK** 

※ 設定が保存されます。

- ・通常使う接続先に設定するかどうかの確認画面が表示された場合 は、必要に応じて設定します。
- ・Wii U本体の更新をするかどうかの確認画面が表示される場合があ ります。本体更新は必要に応じて行ってください。本体更新の内 容や操作については、任天堂のウェブサイトをご確認ください。

### Wiiを接続する

画面表示や手順は、無線LAN設定の暗号化方式が「WPA」の場合を 例にして説明しています。その他の暗号化方式の場合は、一部の操 作および画面が異なります。詳しくは、Wiiの取扱説明書などを参照 してください。

Wiiを本機に接続するには、Wi-Fi通信規格設定を「IEEE802.11 b/ g/n」に変更する必要があります。詳しくは、「Wi-Fi通信規格を設 定する」を参照してください。

## $\overline{1}$

電源ボタンを2秒以上長押しする

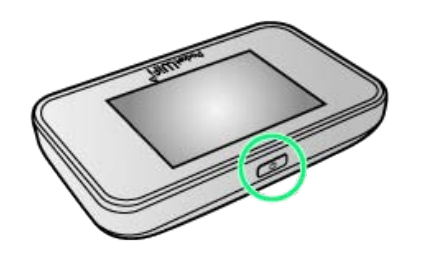

- 電源が入るとロック画面が表示され、無線LAN機能がオンにな り、自動的にインターネットに接続します。
- ・無線LAN機能がオンになると (c)。 (接続数アイコン) が点灯し、 インターネットに接続すると (シ) (インターネット接続中アイコ ン)が点灯します。

## $\overline{2}$

Wiiメニュー画面から Wii

### $\overline{\mathbf{3}}$

Wii本体設定

## $\overline{4}$

方向キー「 ▷ 」を選択して「Wii本体設定2」の画面を表示さ せ、 インターネット

### $5<sup>1</sup>$

接続設定

### $6<sup>1</sup>$

未設定 と表示されている接続先の1つを選択

### $\overline{z}$

Wi-Fi接続

### $\overline{\mathbf{8}}$

アクセスポイントを検索

37

# 38

### $\overline{9}$

一覧画面から本機の「SSID」を選択

- ・「SSID」については、「SSIDとセキュリティーキーについて」を 参照してください。
- ・本機の「SSID」の設定を変更している場合には、設定している名 称の項目を選択します。
- ・本機の「SSID」が表示されていない場合は、本機の電源ボタンを 押してロック画面を表示し、 (c) (接続数アイコン)が表示され ていることを確認してください。

### $10$

セキュリティーキーを正しく入力し、 OK

・セキュリティーキーについては、「SSIDとセキュリティーキーに ついて」を参照してください。

## 11

OK

※ 設定が保存されます。

 $\overline{12}$ 

OK

※3 接続テストが始まります。「接続テストに成功しました。 」が表示されたら設定完了です。接続に成功すると、本機ディ スプレイの無線LAN機器接続数表示のカウントが1つ増えます  $(\mathcal{B}:\mathbb{S}\rightarrow\mathbb{S})$ 。

■ SSID (ネットワーク名)、セキュリティー キー(WPAキーまたはWEPキー)について

SSIDとセキュリティーキーについては、「SSIDとセキュリ ティーキーについて」を参照してください。これらを変更してい る場合には、設定しているSSID、セキュリティーキーを利用して ください。

本機の工場出荷時状態におけるSSIDは、「EMOBILE-GL10P-」 で始まる英数字で表示されます。お客様が変更されない限り、他 の表示のネットワークは近隣から送信されてくる無線LAN電波で すので接続しないよう注意してください。

# <span id="page-19-0"></span>PlayStation®Vita/PSP® (PlayStation®Portable)を接続す る

PS VitaおよびPSP®と本機を接続してインターネットに接続しま す。

接続方法については、当社で検証・確認をしています。掲載内容に ついてソニー・コンピュータエンタテインメントへのお問い合わせ はご遠慮ください。

### PlayStation®Vitaを接続する

画面表示や手順は、無線LAN設定の暗号化方式が「WPA」の場合を 例にして説明しています。その他の暗号化方式の場合は、一部の操 作および画面が異なります。詳しくは、PS Vitaの取扱説明書などを 参照してください。

### $\overline{1}$

電源ボタンを2秒以上長押しする

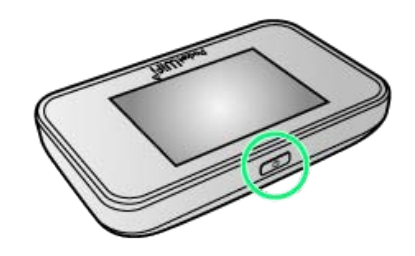

- <mark>※3</mark> 電源が入るとロック画面が表示され、無線LAN機能がオンにな り、自動的にインターネットに接続します。
- ・無線LAN機能がオンになると <mark>®。</mark>(接続数アイコン)が点灯し、 インターネットに接続すると (インターネット接続中アイコ ン)が点灯します。

## $\overline{2}$

PS Vitaのホームメニュー画面から、 設定 → はじめる

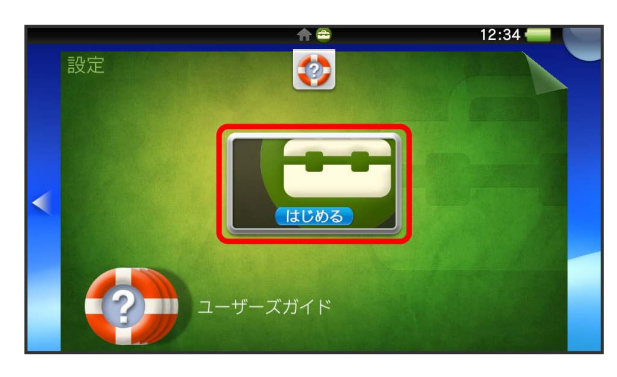

### $\overline{\mathbf{3}}$

ネットワーク

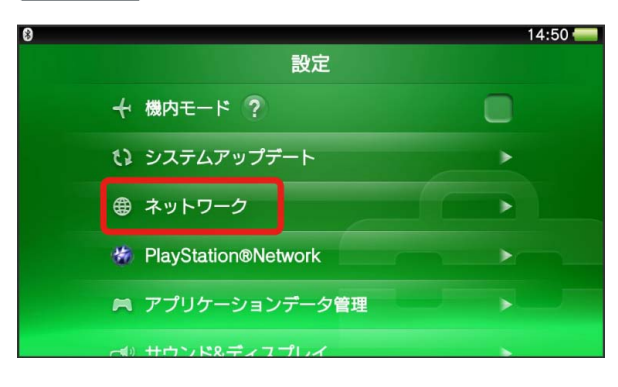

### $\overline{4}$

Wi-Fi設定

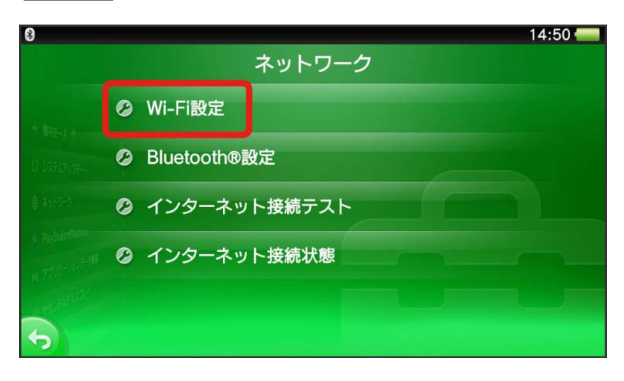

### $\overline{5}$

一覧画面から本機の「SSID」をタッチ

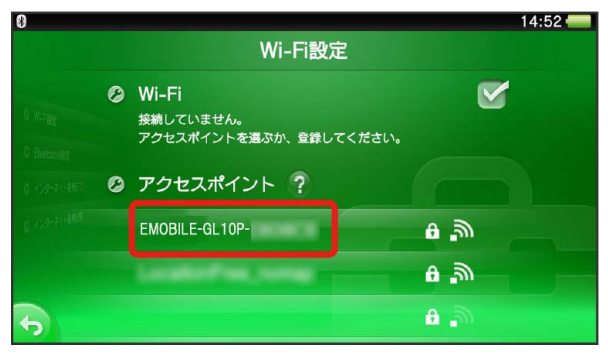

- ・「SSID」については、「SSIDとセキュリティーキーについて」を 参照してください。
- ・本機の「SSID」の設定を変更している場合には、設定している名 称の項目をタッチします。
- ・本機の「SSID」が表示されていない場合は、本機の電源ボタンを 押してロック画面を表示し、 (c) (接続数アイコン) が表示され ていることを確認してください。

## $6\overline{6}$

#### セキュリティーキーを入力●  $14:53$ SSID: EMOBILE-GL10P-SSID:EMOBILE-GLT0P-<br>セキュリティー方式:WPA-PSK / WPA2-PSK XXXXXXXX パスワードを表示しない q w e r t y  $\mathsf{u}$  $\mathbf{i}$  $o$   $p$  $\mathsf{d}$  $f$  $h$  $\mathbf{i}$  $\mathsf k$  $\mathbf{I}$  $\overline{a}$  $\sf s$  $\mathsf g$  $\mathsf b$  $\sqrt{8}$  $\sim$  $\mathbf{z}$  $\pmb{\chi}$  $\mathsf{c}$  $\mathsf{V}$  $\mathsf{n}$  $m$  $\triangleright$   $\blacksquare$   $\blacksquare$   $\blacksquare$   $\blacksquare$   $\blacksquare$   $\blacksquare$ , ◀ スペース  $\mathbb{R}$ ÷.

・セキュリティーキーについては、「SSIDとセキュリティーキーに ついて」を参照してください。

# $\overline{7}$

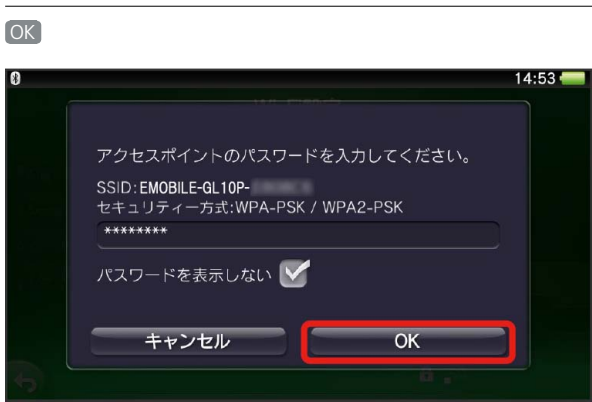

設定が完了し、Wi-Fi設定画面が表示されます。接続に成功す ると、本機ディスプレイの無線LAN機器接続数表示のカウントが1つ 増えます (例: 8 ● 8)。

### PSP®(PlayStation®Portable)を接続する

画面表示や手順は、PSP-2000/PSP-3000で、無線LAN設定の暗号 化方式が「WPA」の場合を例にして説明しています。

PSP-1000※を使用した場合や、その他の暗号化方式の場合は、一部 の操作および画面が異なります。詳しくは、PSP®の取扱説明書など を参照してください。

※PSP-1000のシステムソフトウェアver1.52以前では、一部手順が 異なります。

## $\overline{1}$

電源ボタンを2秒以上長押しする

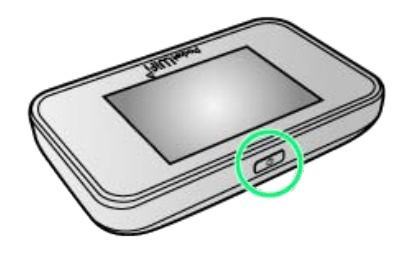

- <mark>※3</mark> 電源が入るとロック画面が表示され、無線LAN機能がオンにな り、自動的にインターネットに接続します。
- ・無線LAN機能がオンになると <mark>(0)。</mark>(接続数アイコン)が点灯し、 インターネットに接続すると (インターネット接続中アイコ ン)が点灯します。

## $\overline{2}$

PSP®のワイヤレスLANのスイッチを入れる

## $\overline{\mathbf{3}}$

PSP®のホームメニュー画面から、 設定 → ネットワーク設定

● ■ ボタンを押す

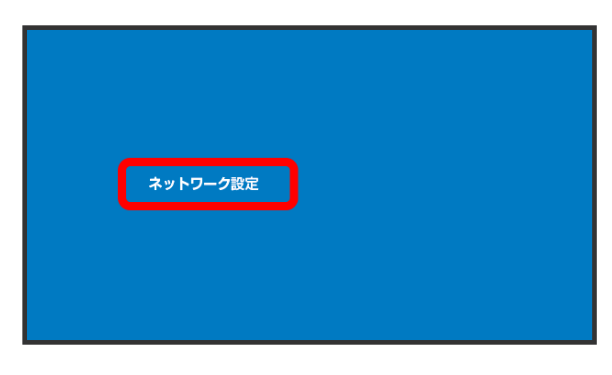

### $\overline{4}$

(インフラストラクチャーモード) ● ポタンを押す

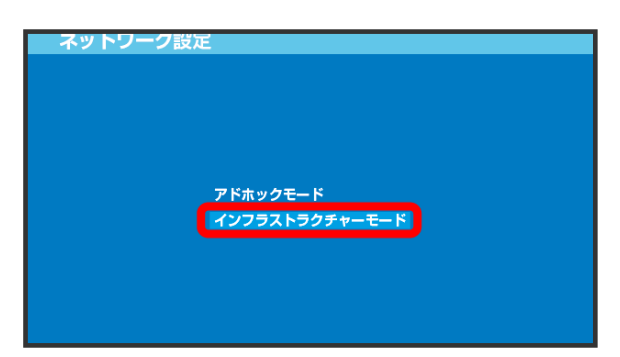

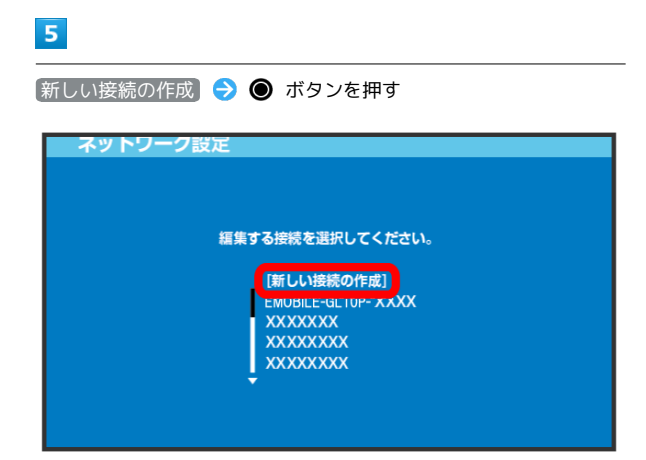

· PSP-1000の場合は、この後、接続名を入力して方向キー「 ▷ 」 を押します。

6

**検索する → 方向キー「 ▷ 」を押す** 

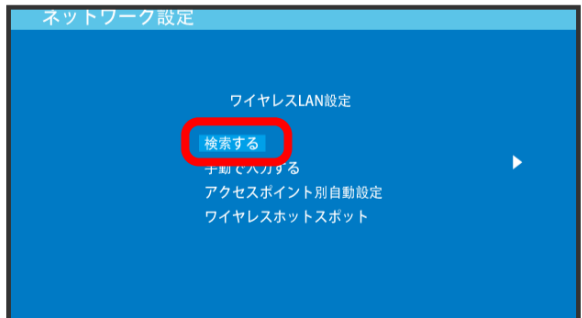

## $\overline{7}$

一覧画面から本機の「SSID」を選択 ● ● ボタンを押す

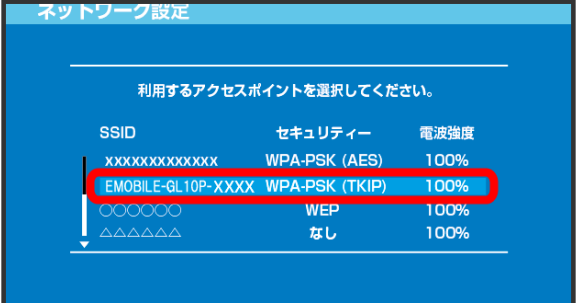

- ・「SSID」については、「SSIDとセキュリティーキーについて」を 参照してください。
- ・本機の「SSID」の設定を変更している場合には、設定している名 称の項目を選択し、 ● ボタンを押します。
- ・本機の「SSID」が表示されていない場合は、本機の電源ボタンを 押してロック画面を表示し、 () (接続数アイコン) が表示され ていることを確認してください。

## $\vert 8 \vert$

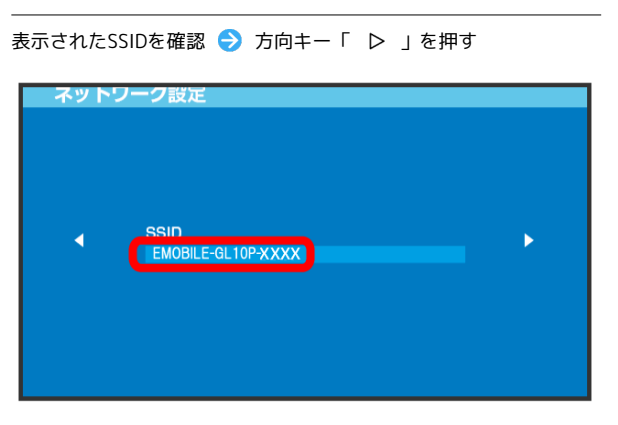

## $\overline{9}$

**WPA-PSK (TKIP) → 方向キー「 ▷ 」を押す** 

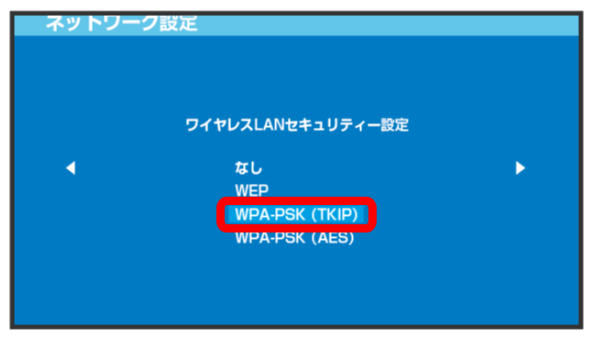

### $10$

● ボタンを押す ● セキュリティーキーを入力 → 方向キー 「 ▷ 」を押す

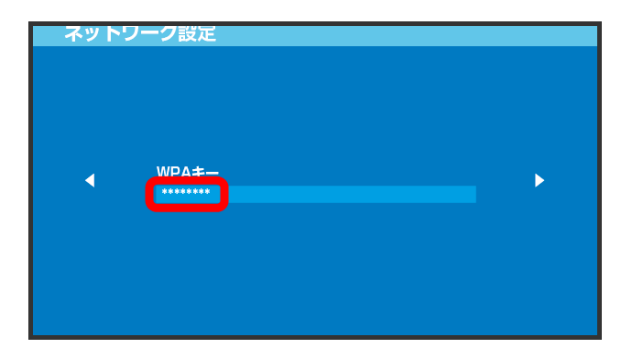

・セキュリティーキーについては、「SSIDとセキュリティーキーに ついて」を参照してください。

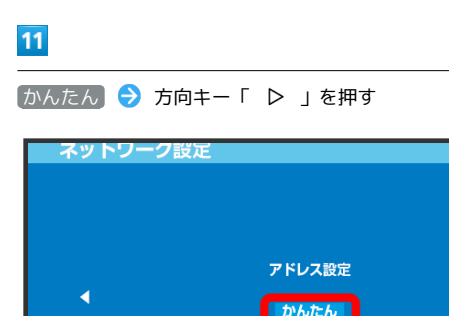

# $12$

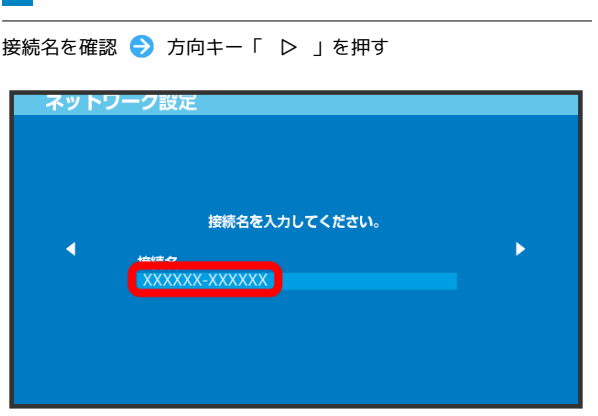

・PSP-1000の場合、この画面は表示されません。手順 <mark>13</mark> へお進み ください。

### $13$

設定一覧を確認 → 方向キー「 ▷ 」を押す

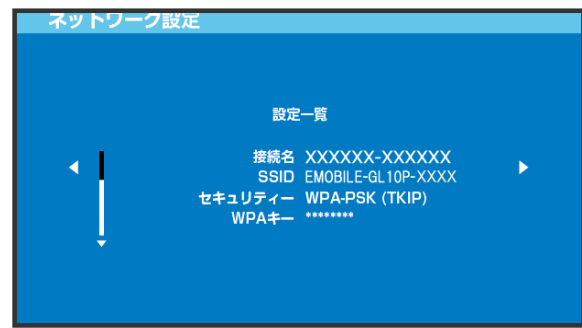

## $14$

● ボタンを押す

ネットワーク設定 ○ボタンを押すと設定内容を保存します。 k

15

### ● ボタンを押す

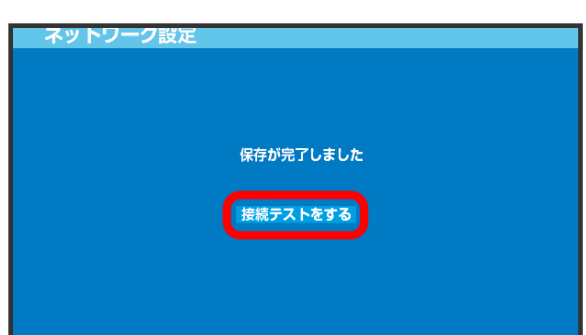

※2 接続テストが始まります。テストの結果が表示されたら設定完 了です。接続に成功すると、本機ディスプレイの無線LAN機器接続 数表示のカウントが1つ増えます(例: | )。

## ■ SSID (ネットワーク名)、セキュリティー キー(WPAキーまたはWEPキー)について

SSIDとセキュリティーキーについては、「SSIDとセキュリ ティーキーについて」を参照してください。これらを変更してい る場合には、設定しているSSID、セキュリティーキーを利用して ください。

本機の工場出荷時状態におけるSSIDは、「EMOBILE-GL10P-」 で始まる英数字で表示されます。お客様が変更されない限り、他 の表示のネットワークは近隣から送信されてくる無線LAN電波で すので接続しないよう注意してください。

## <span id="page-23-0"></span>PlayStation®3を接続する

PS3®と本機を接続してインターネットに接続します。 接続方法については、当社で検証・確認をしています。掲載内容に ついてソニー・コンピュータエンタテインメントへのお問い合わせ はご遠慮ください。

### PlayStation®3を接続する

画面表示や手順は、無線LAN設定の暗号化方式が「WPA」の場合を 例にして説明しています。その他の暗号化方式の場合は、一部の操 作および画面が異なります。詳しくは、PS3®の取扱説明書などを参 照してください。

### $\boxed{1}$

電源ボタンを2秒以上長押しする

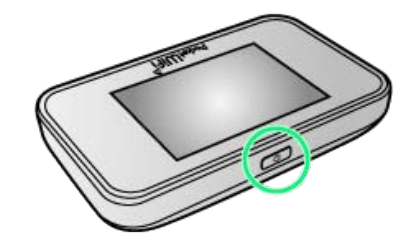

※ 電源が入るとロック画面が表示され、無線LAN機能がオンにな り、自動的にインターネットに接続します。

・無線LAN機能がオンになると (e)。 (接続数アイコン) が点灯し、 インターネットに接続すると (シ) (インターネット接続中アイコ ン)が点灯します。

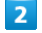

PS3®のホームメニュー画面から、 設定 → ネットワーク設定 → インターネット接続設定

> インターネット接続設定 インターネットへの接続方法を設定します。ワイヤレスLANに<br>接続したり、設定を変更したりするにはここを選択してください

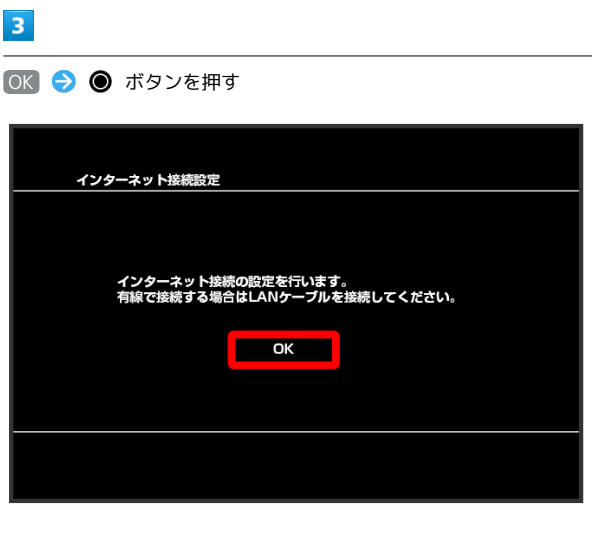

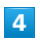

■かんたん → 方向キー「 > 」を押す

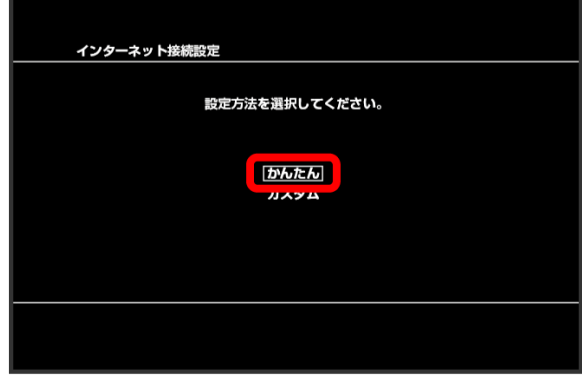

# $\overline{5}$

(無線) → 方向キー「 ▷ 」を押す

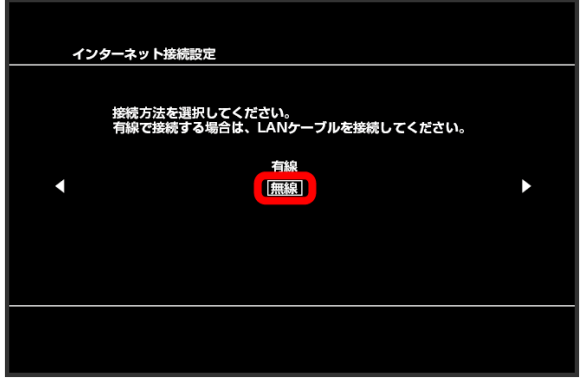

## $6\overline{6}$

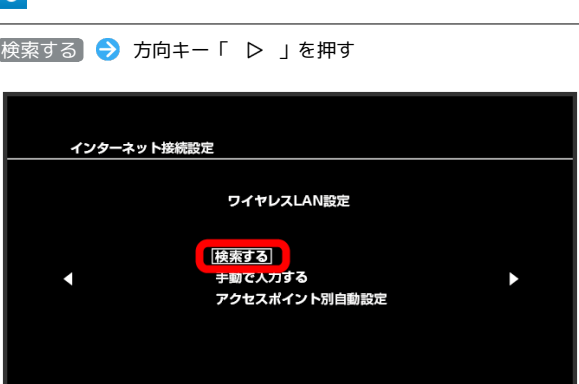

## $\overline{7}$

一覧画面から本機の「SSID」を選択 ● ● ボタンを押す

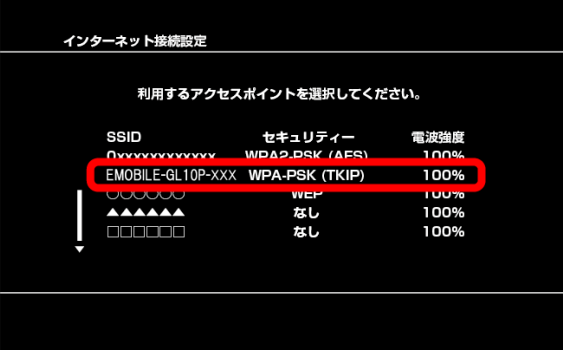

- ・「SSID」については、「SSIDとセキュリティーキーについて」を 参照してください。
- ・本機の「SSID」の設定を変更している場合には、設定している名 称の項目を選択し、 ● ボタンを押します。
- ・本機の「SSID」が表示されていない場合は、本機の電源ボタンを 押してロック画面を表示し、 <mark>(2)</mark>。 (接続数アイコン) が表示され ていることを確認してください。

# $\overline{\mathbf{8}}$

表示されたSSIDを確認 → 方向キー「 ▷ 」を押す

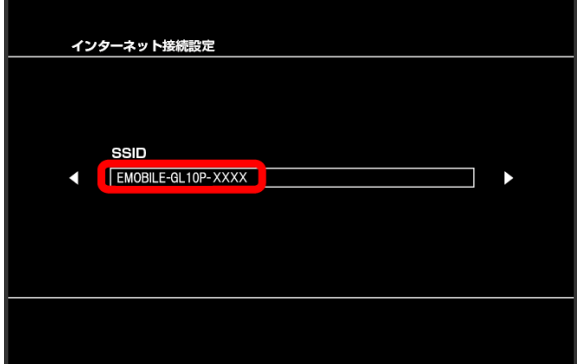

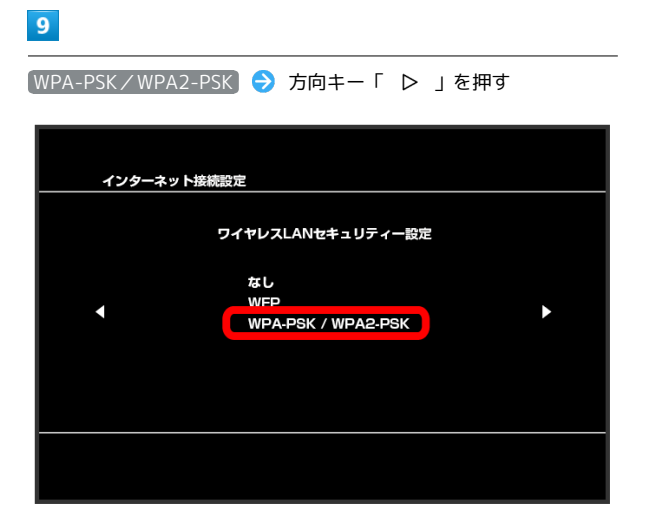

### $10$

「 ▷ 」を押す

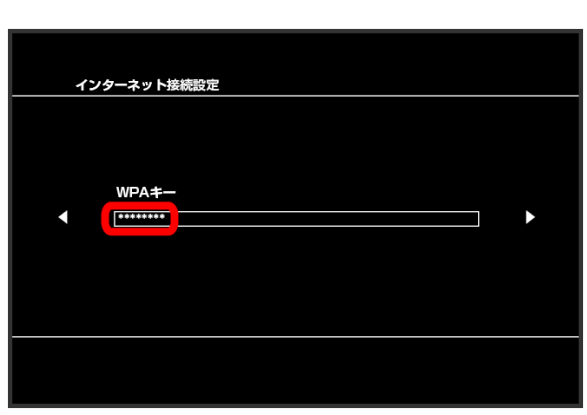

● ボタンを押す ● セキュリティーキーを入力 → 方向キー

・セキュリティーキーについては、「SSIDとセキュリティーキーに ついて」を参照してください。

### 11

設定一覧を確認 → ● ボタンを押す

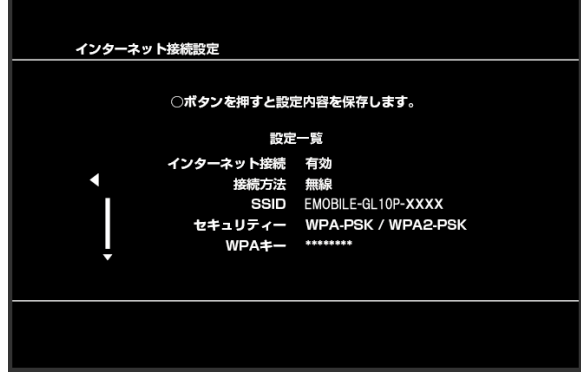

※ 設定が保存されます。

## $12$

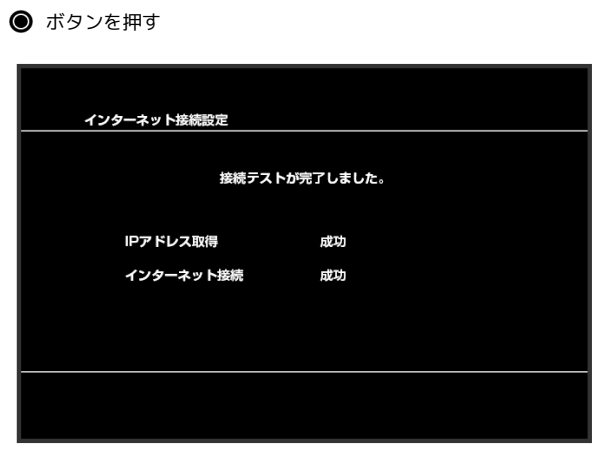

※3 接続テストが始まります。テストの結果が表示されたら設定完 了です。接続に成功すると、本機ディスプレイの無線LAN機器接続 数表示のカウントが1つ増えます (例: 2 → 2 → 2 →

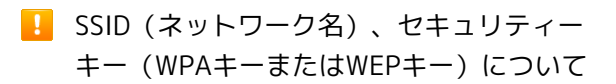

SSIDとセキュリティーキーについては、「SSIDとセキュリ ティーキーについて」を参照してください。これらを変更してい る場合には、設定しているSSID、セキュリティーキーを利用して ください。

本機の工場出荷時状態におけるSSIDは、「EMOBILE-GL10P-」 で始まる英数字で表示されます。お客様が変更されない限り、他 の表示のネットワークは近隣から送信されてくる無線LAN電波で すので接続しないよう注意してください。

# <span id="page-26-0"></span>WPS対応の無線LAN端末を接続する

### WPS対応の無線LAN端末を接続する

### $\overline{\mathbf{1}}$

電源ボタンを2秒以上長押しする

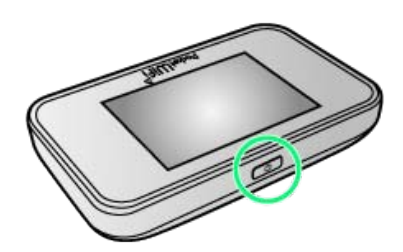

- ※ 電源が入るとロック画面が表示され、無線LAN機能がオンにな り、自動的にインターネットに接続します。
- ・無線LAN機能がオンになると <mark>(ω)。</mark>(接続数アイコン)が点灯し、 インターネットに接続すると (シ) (インターネット接続中アイコ ン)が点灯します。

### $\overline{2}$

無線LAN端末の無線LAN機能をオンにし、必要に応じてWPS設定の 準備操作を行う

・WPS機能の設定方法は、機器によって異なります。お使いの無線 LAN端末に添付されている取扱説明書などを参照してください。

## $\overline{\mathbf{3}}$

ホーム画面で WPS

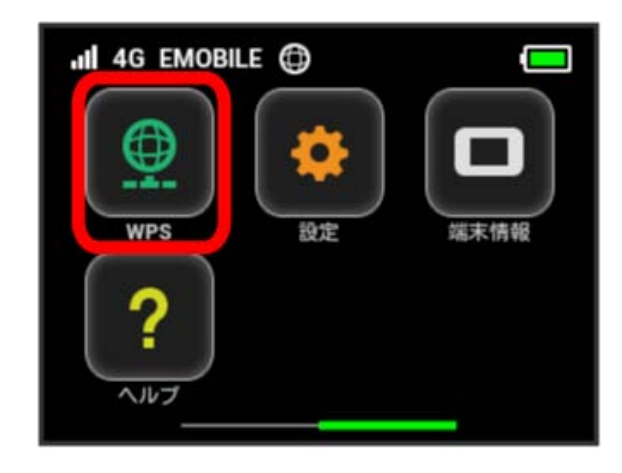

## $\overline{4}$

無線LAN端末と接続する

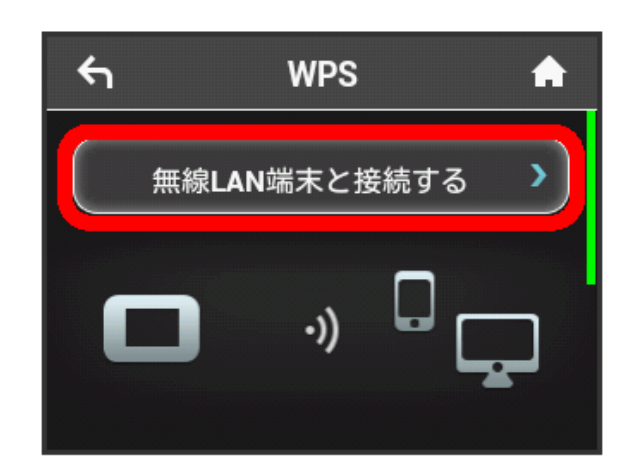

※ 無線LAN端末からの接続を受け付ける状態になります。

### $5<sub>5</sub>$

以下の画面が表示されている間(120秒以内)に、無線LAN端末で WPS機能の接続設定を行う

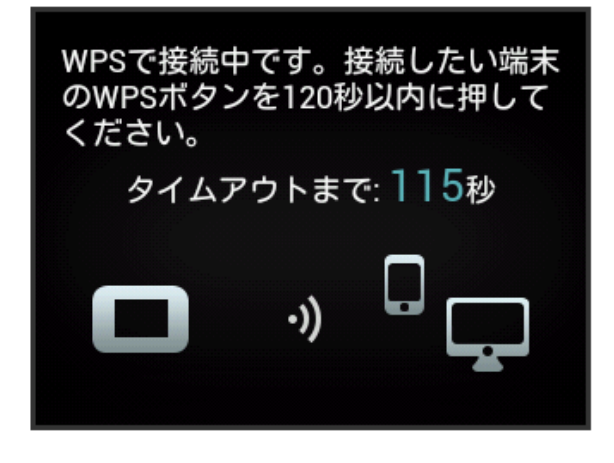

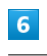

 $\overline{OK}$ 

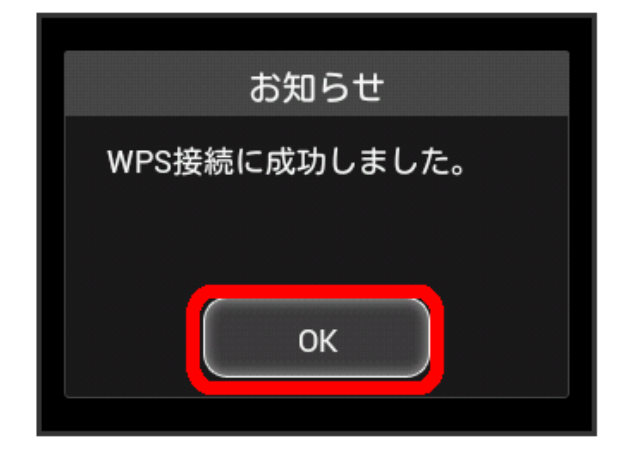

・「接続に失敗しました」と表示される場合は、 OK をタップして 再度接続を試してみてください。

# $\overline{z}$

無線LAN端末でその他の設定が必要な場合には、画面表示に従って 設定操作を行う

接続に成功すると、本機ディスプレイの無線LAN機器接続数表 示のカウントが1つ増えます(例: 3 → )。

### B WPS機能ご利用時のご注意

### SSIDステルス機能について

本機のSSIDステルス機能がオンになっているとWPS機能は使用 できません。SSIDステルス機能については、「SSIDや認証方式 を設定する」を参照してください。

### 暗号化方式について

暗号化方式をWEPに設定している場合、WPS機能は使用できませ  $h_{\circ}$ 

# <span id="page-27-0"></span>IEEE802.11b専用の無線LAN端末と 接続する

IEEE802.11b専用の無線LAN端末と接続す る

IEEE802.11b専用の無線LAN端末と接続する場合は、Wi-Fi通信規格 の設定を変更します。

・IEEE802.11b専用の無線LAN端末以外でも、無線LAN接続を行う ために設定の変更が必要な場合があります。無線LAN接続ができ ない場合はWi-Fi通信規格設定を変更してお試しください。

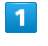

ホーム画面で 設定

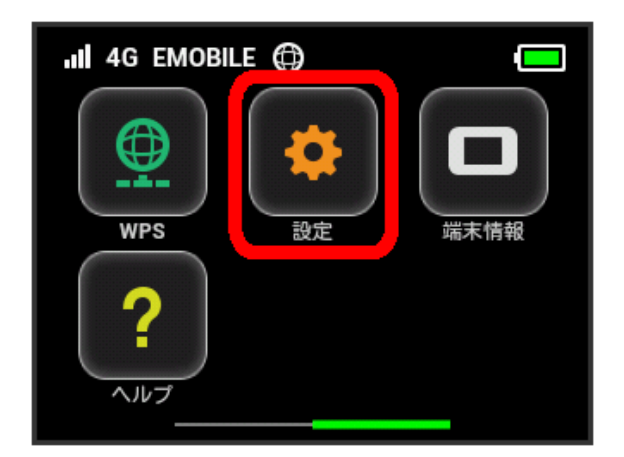

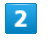

Wi-Fi通信規格設定

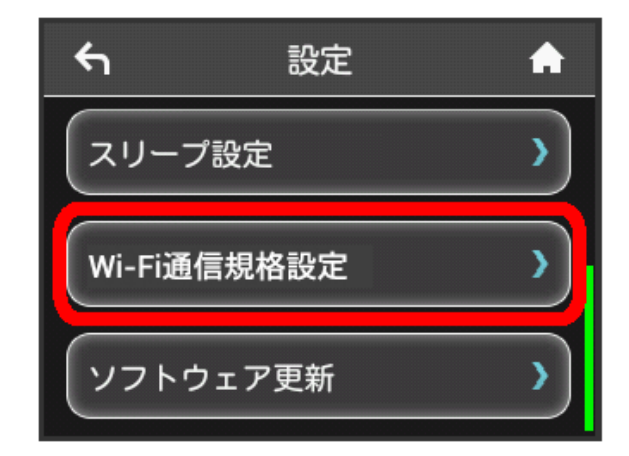

47

### $\overline{\mathbf{3}}$

 $[IEEE 802.11 g/n]$ 

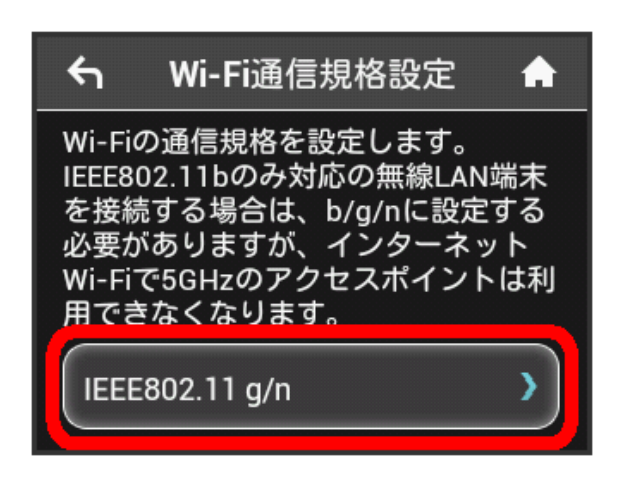

## $\overline{4}$

「IEEE 802.11 b/g/n」にチェックを付ける

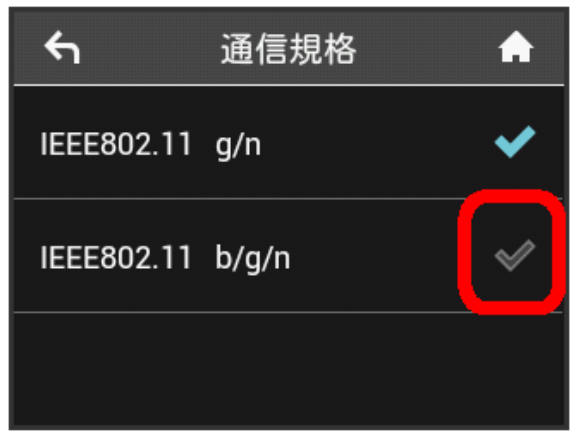

**※**IEEE802.11b専用の無線LAN端末と接続できるようになりま す。

・設定を変更すると、インターネットWi-Fi 5GHzのアクセスポイン トでは利用できなくなります。